# Tutorial Inscrição 2021

Atribuição Online

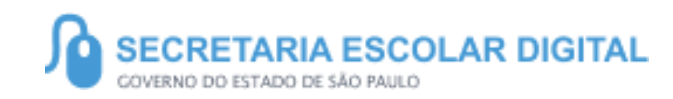

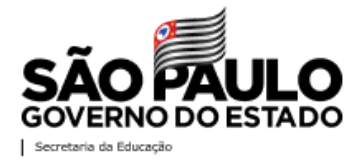

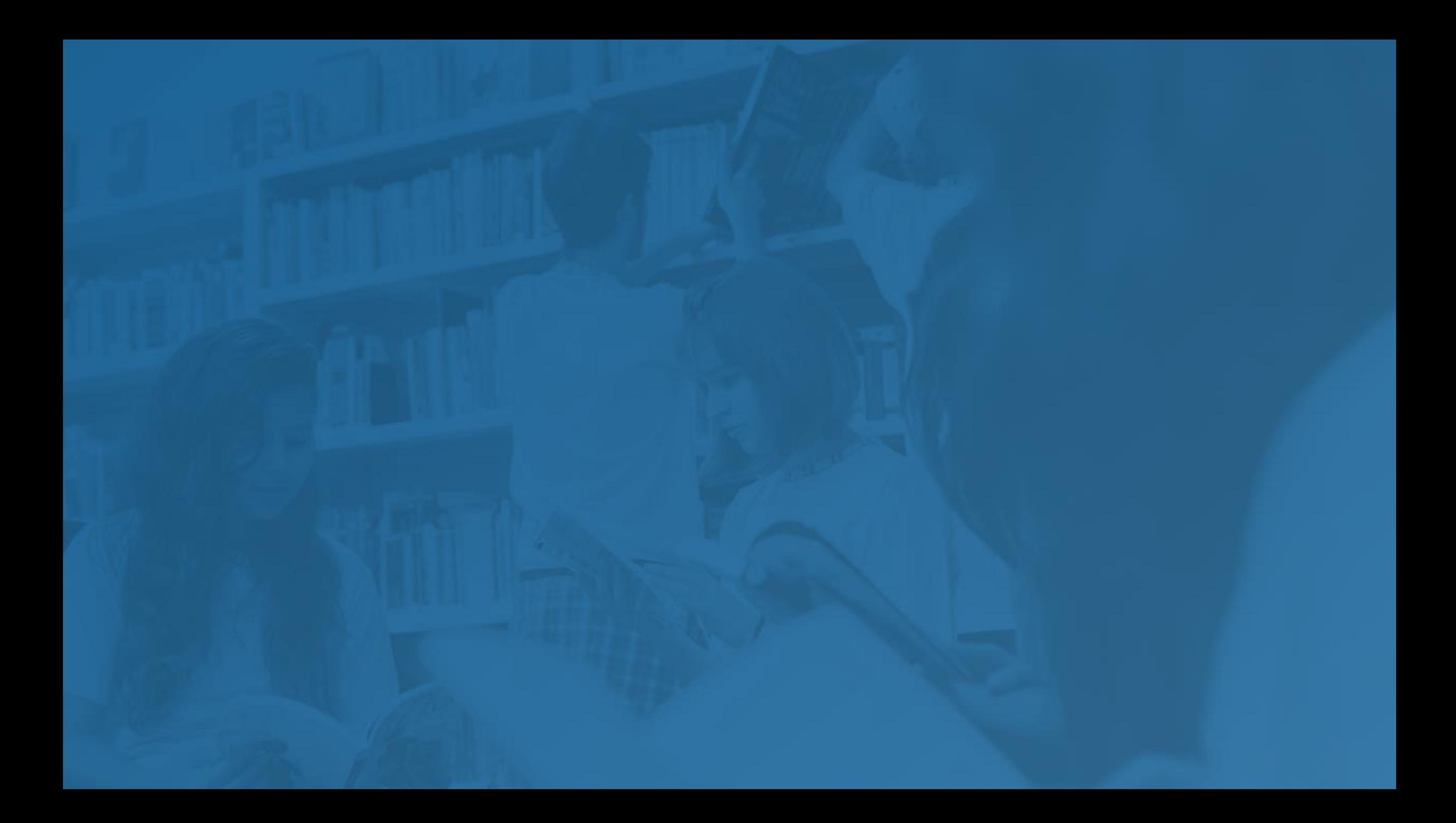

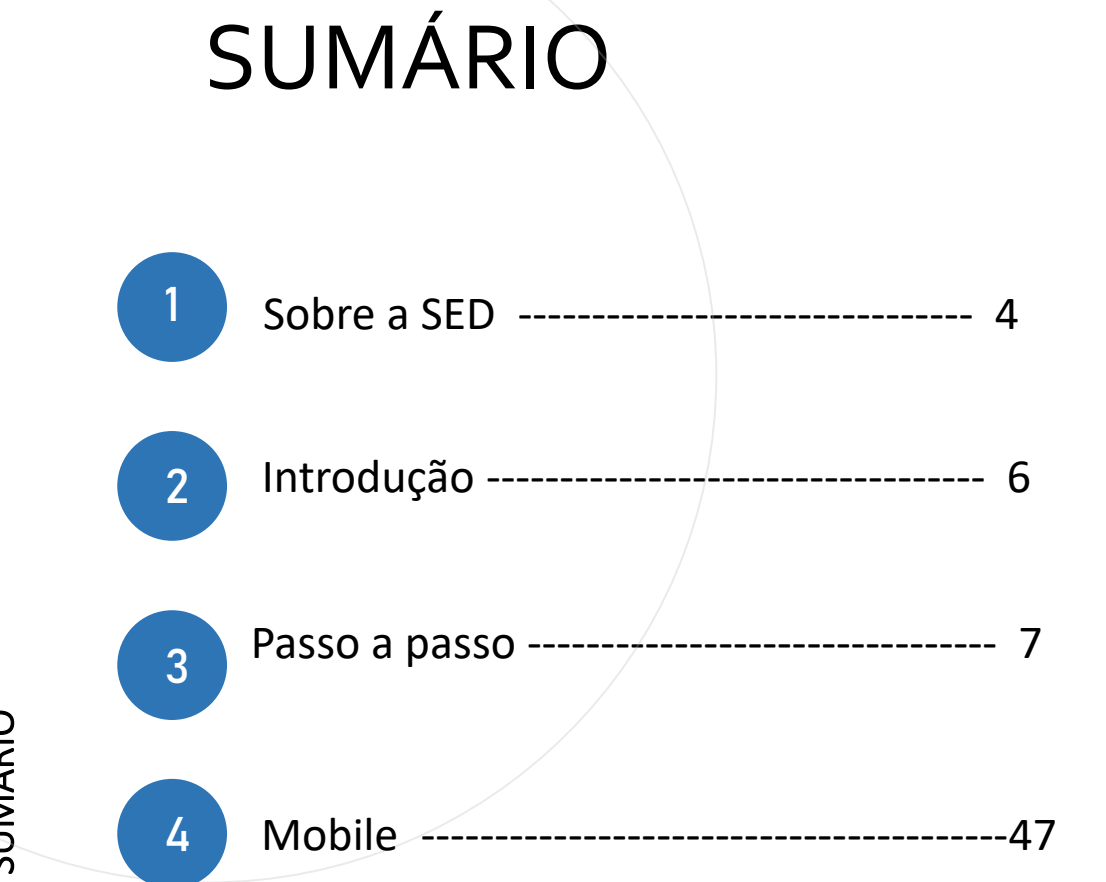

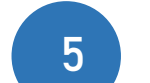

Portal de Atendimento --------------------48

**3**

SUMÁRIO

### **SOBRE** A SED

A Plataforma SED foi criada em 2014 e instituída oficialmente em 2016 através da Resolução SE 36 de 25 -05 - 2016.

Hoje a plataforma SED é utilizada pelas redes: estadual, municipal e privada em todo o Estado de São Paulo e possui interface com os aplicativos Diário de Classe, Leitor Resposta e Minha Escola SP disponíveis na loja de aplicativos para dispositivos com sistema operacional *Android.* 

A SED é personalizada para cada tipo de usuário. Para os pais e responsáveis dos estudantes, por exemplo, estão disponíveis as notas e faltas do estudante. Já os alunos podem solicitar a carteirinha, criar suas contas de e -mail e emitir documentos escolares.

Além do site [https://sed.educacao.sp.gov.br](https://sed.educacao.sp.gov.br/), a SED também pode ser acessada sem o consumo de dados móveis por meio do aplicativo "Secretaria Escolar Digital" também disponível na loja de aplicativos para dispositivos com sistema operacional Android.

**5**

<https://sed.educacao.sp.gov.br/>

 $\mathbb{Z}$ 

## INTRODUÇÃO

Neste material você irá aprender a como realizar a sua inscrição para 2021 através da Atribuição Online.

Os perfis que possuem acesso são:

• Todos os perfis de servidor ativo na rede estadual

**Obs:** a inscrição é realizada pelo perfil atual da SED.

Inscrição 2021 – Professores Categoria A e F

**Pontos de atenção:**

• O processo de inscrição de atribuição de aulas de 2021 será realizado na Plataforma SED:

https://sed.educacao.sp.gov.br/

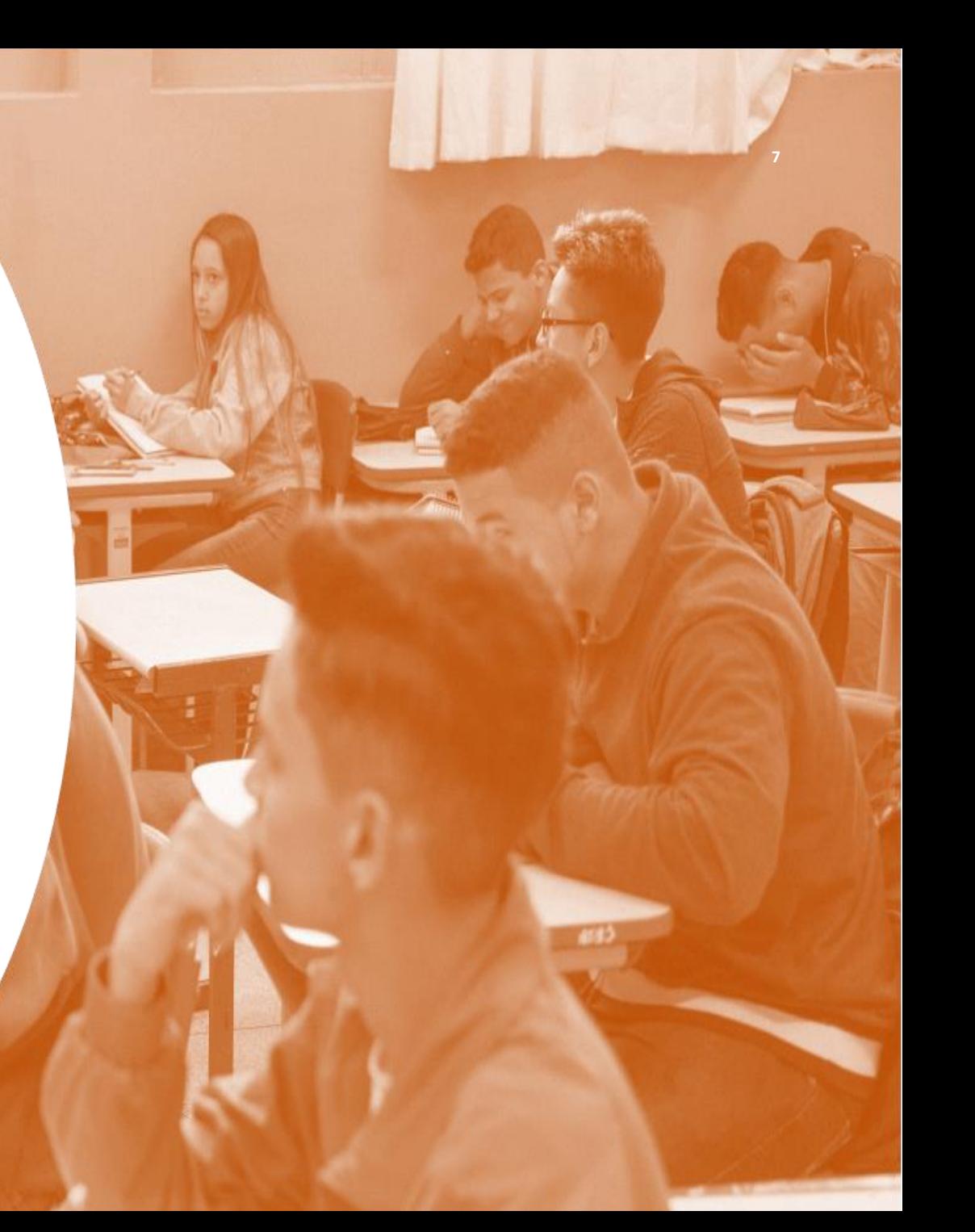

Inscrição 2021 – Professores Categoria A e F

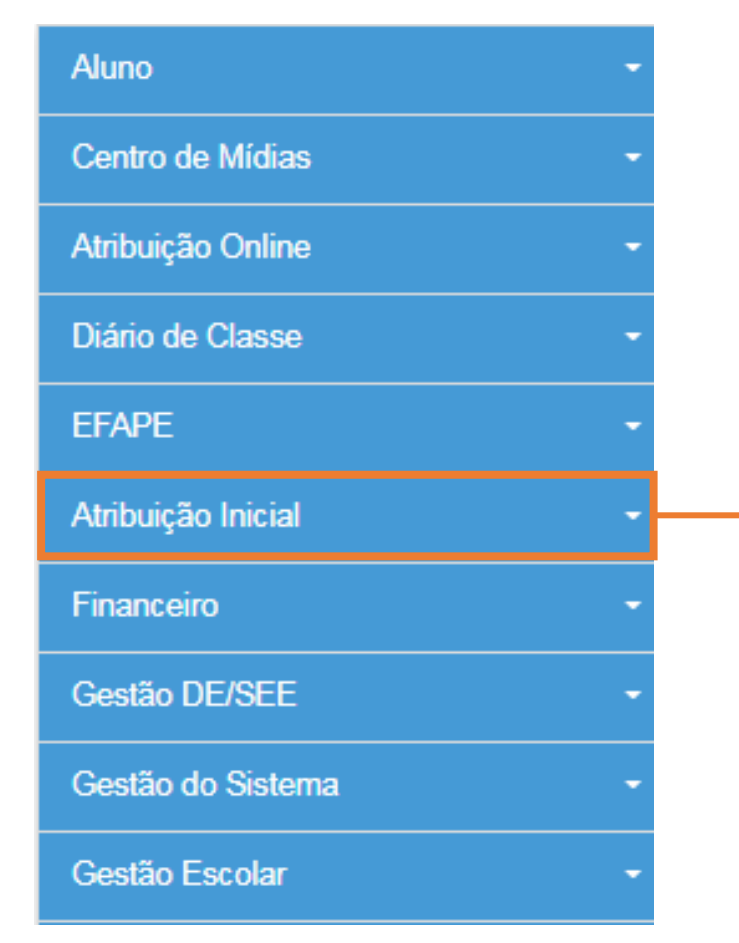

Para iniciar o processo de inscrição de 2021, selecione a categoria "Atribuição Inicial".

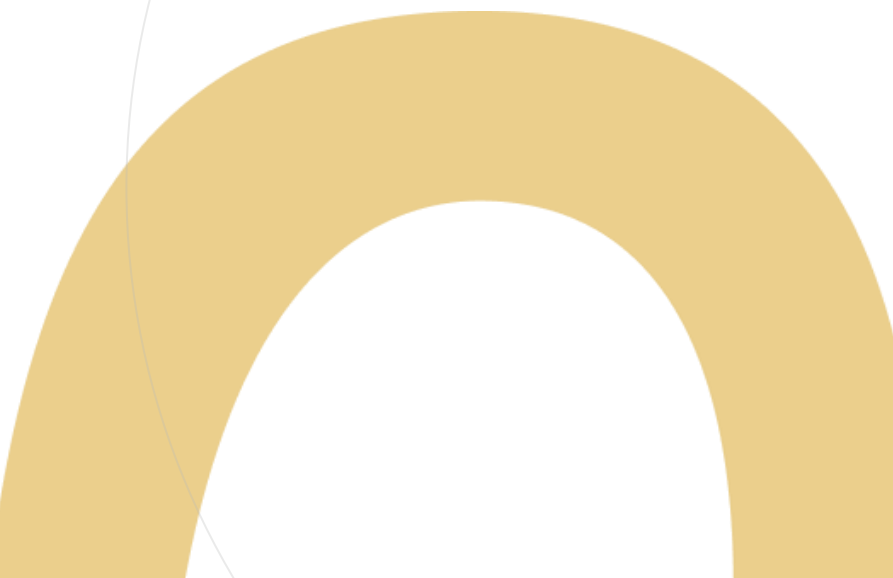

Inscrição 2021 – Professores Categoria A e F

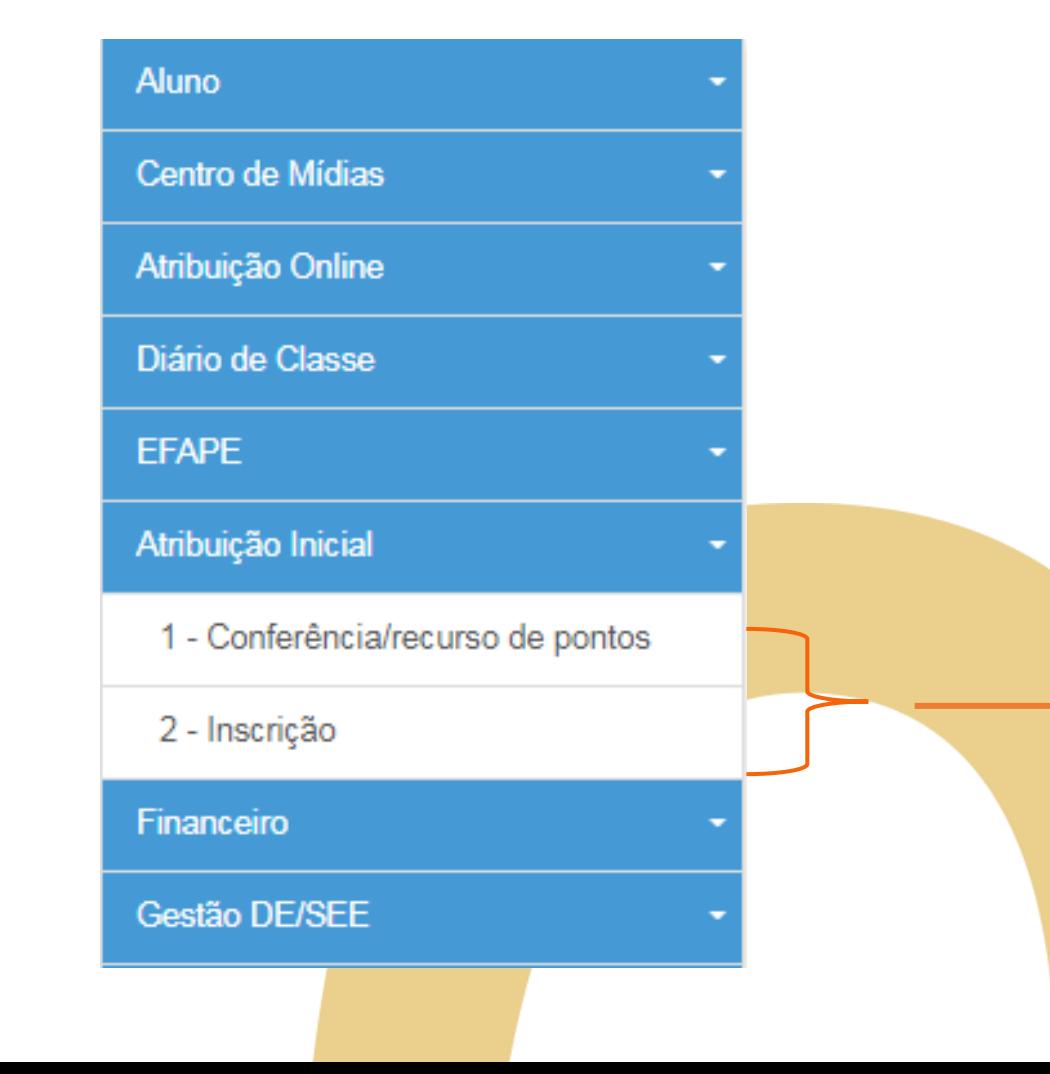

Serão disponibilizados dois menus:

- Conferência/recurso de pontos;
- · Inscrição.

Inscrição 2021 – Professores Categoria A e F

#### **Pontos importantes:**

- Antes de iniciar a inscrição, faça a conferência da pontuação e, em caso de divergência, solicite o recurso.
- Após a conclusão da inscrição, é possível consultar a pontuação, mas não será possível solicitar recurso.

#### Conferência/recurso de pontos

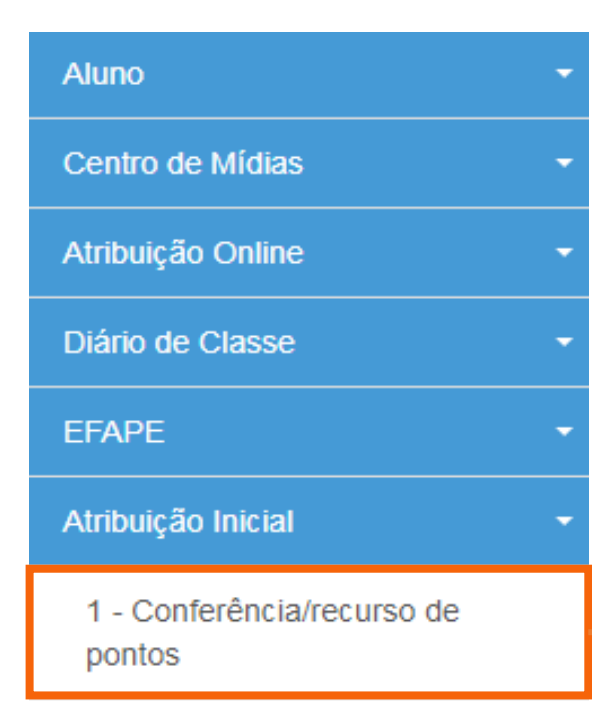

#### 2 - Inscrição

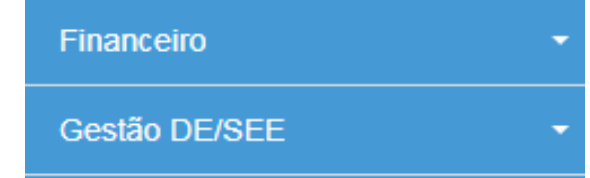

Ao selecionar o menu "Conferência/recurso de pontos", será apresentada uma mensagem de orientação.

#### Conferência/recurso de pontos

#### **Bem-Vindo à Atribuição Inicial**

#### Olá. Professor!

Seja bem vindo(a) à inscrição para a Atribuição Online 2021.

Caso já tenha participado de alguma etapa de atribuição online durante 2020, provavelmente já conhece um pouco do novo formato da atribuição online.Estamos iniciando agora a jornada rumo à atribuição inicial de 2021.

A primeira etapa é a realização de sua inscrição, que pode ser feita no menu "Atribuição Inicial" > "Inscrição" ou clique para acessar. Contudo, é muito importante que antes de efetivar sua inscrição você confira sua pontuação.Caso encontre algum erro ou informação ainda não atualizada no sistema, você poderá solicitar recurso para sua Diretoria de Ensino.

Realizar um recurso é muito simples. Clique no ícone da coluna "Recurso" da próxima tela. Em seguida clique no item " + Cadastrar", para cadastrar um novo recurso.

Por fim, selecione o(s) tipo(s) do(s) recurso(s), apresente sua argumentação e insira os documentos comprobatórios para análise de sua Diretoria de Ensino.

Na tela de recursos você conseguirá acompanhar todas as solicitações de correção enviadas.

Caso tenha alguma dúvida sobre a conferência de pontos ou mesmo críticas e sugestões, entre em contato com sua Diretoria de Ensino ou por meio de nossa central de atendimento: https://atendimento.educacao.sp.gov.br/

#### Forte abraço!

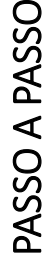

**12**

#### Conferência/recurso de pontos

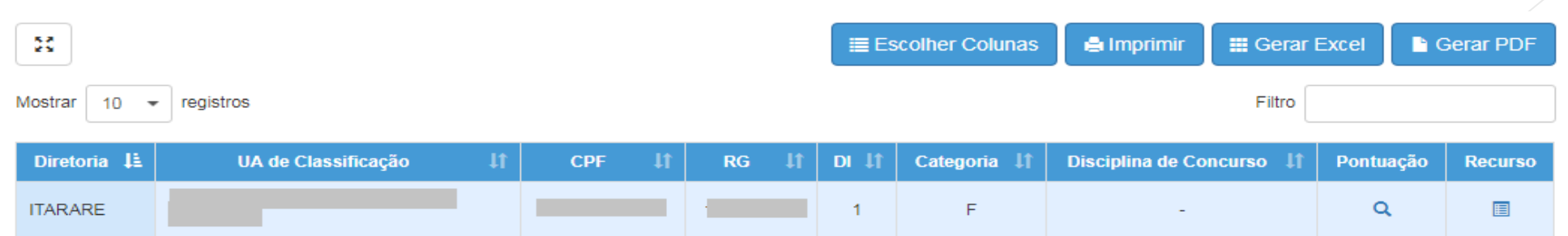

#### No *grid*, será apresentado:

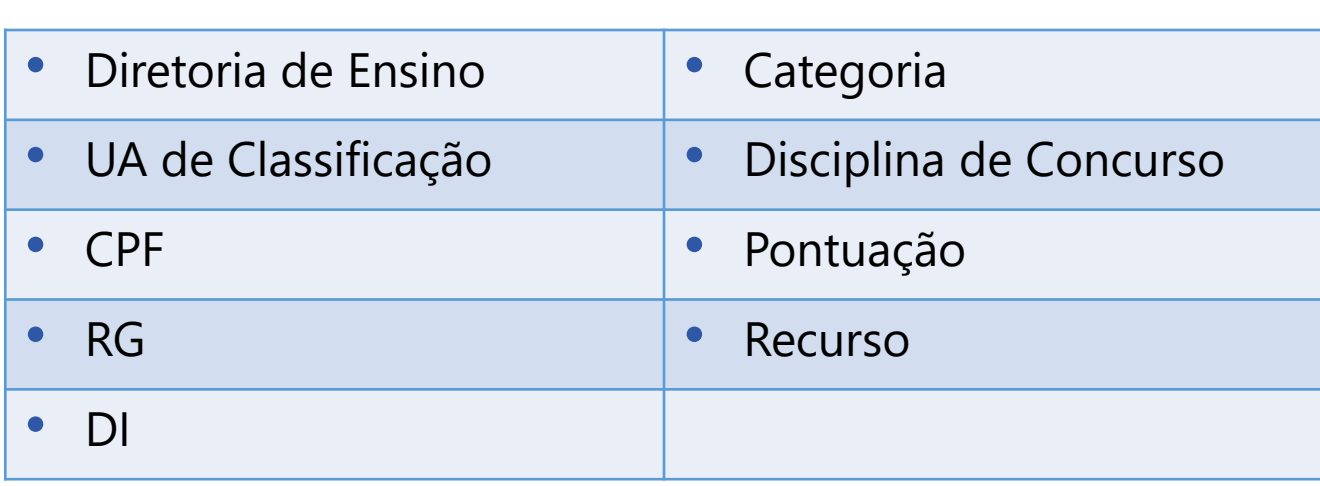

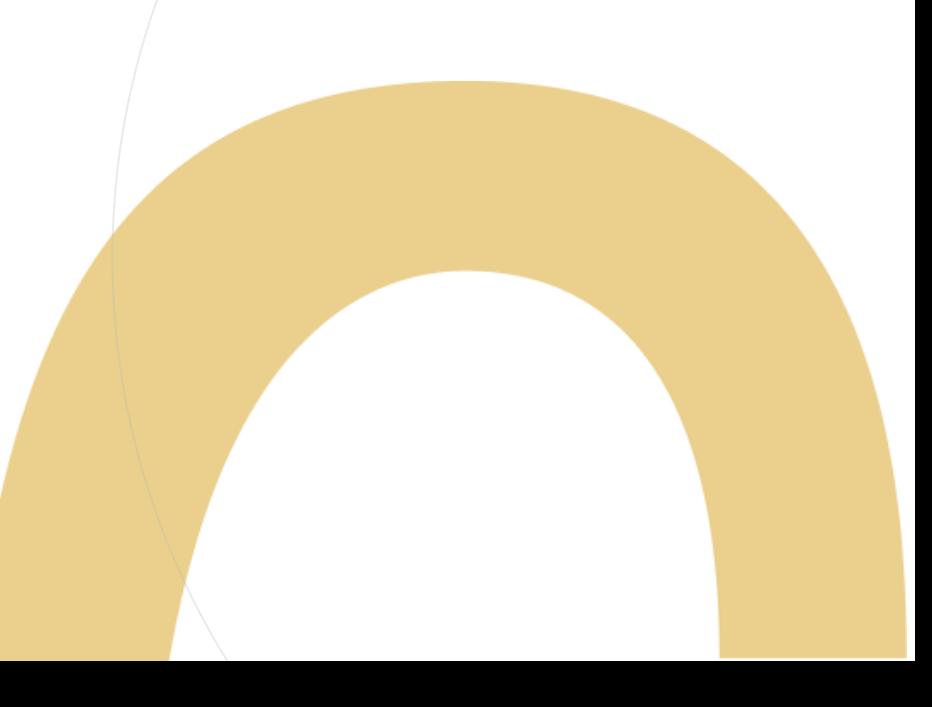

Conferência de dados e pontuação

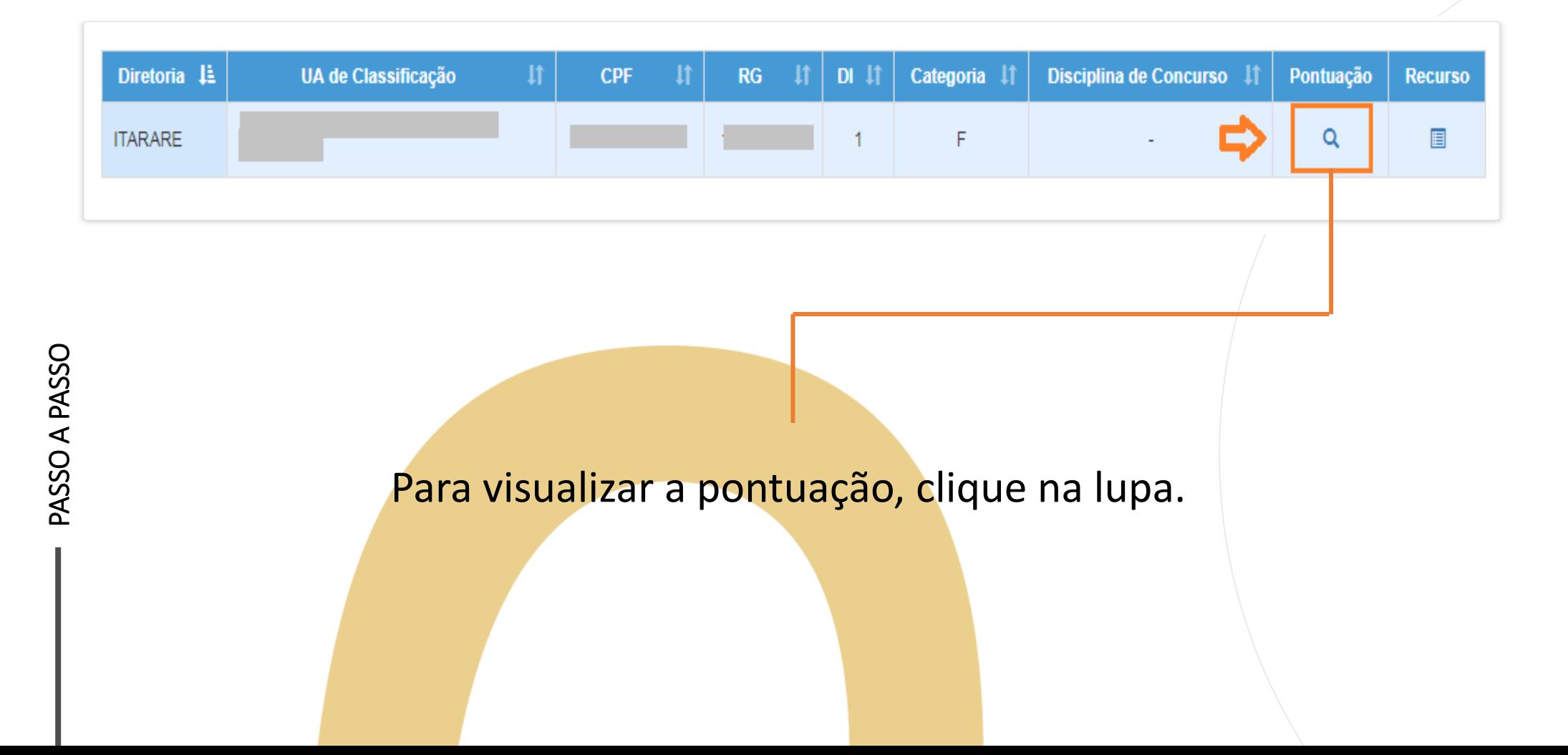

Conferência de dados e pontuação

Serão apresentados os seguintes dados:

Dados do Professor

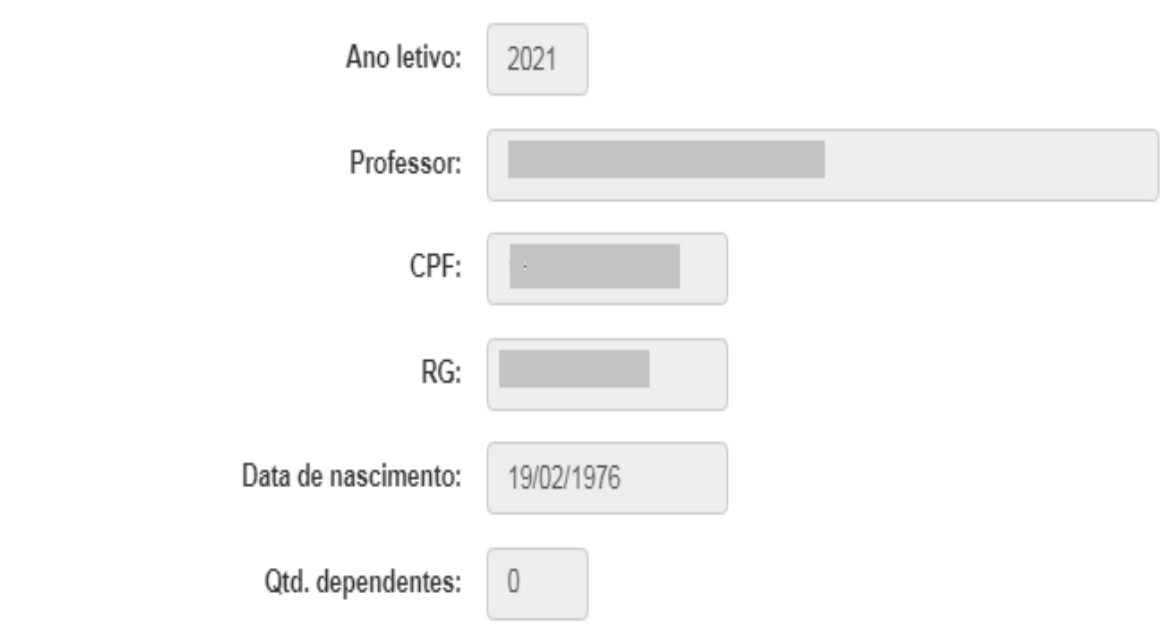

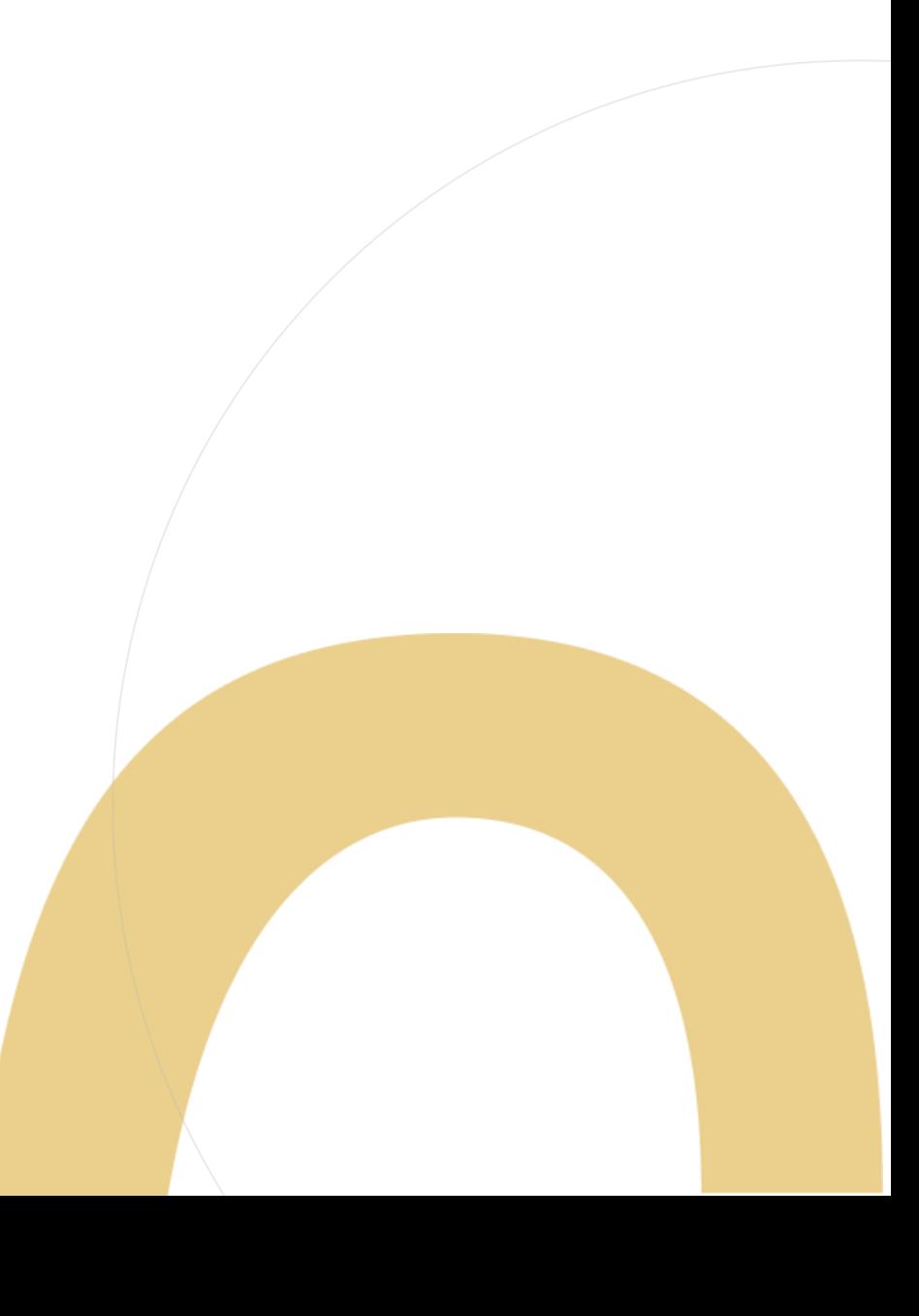

Conferência de dados e pontuação

PASSO A PASSO

Serão apresentados os seguintes dados:

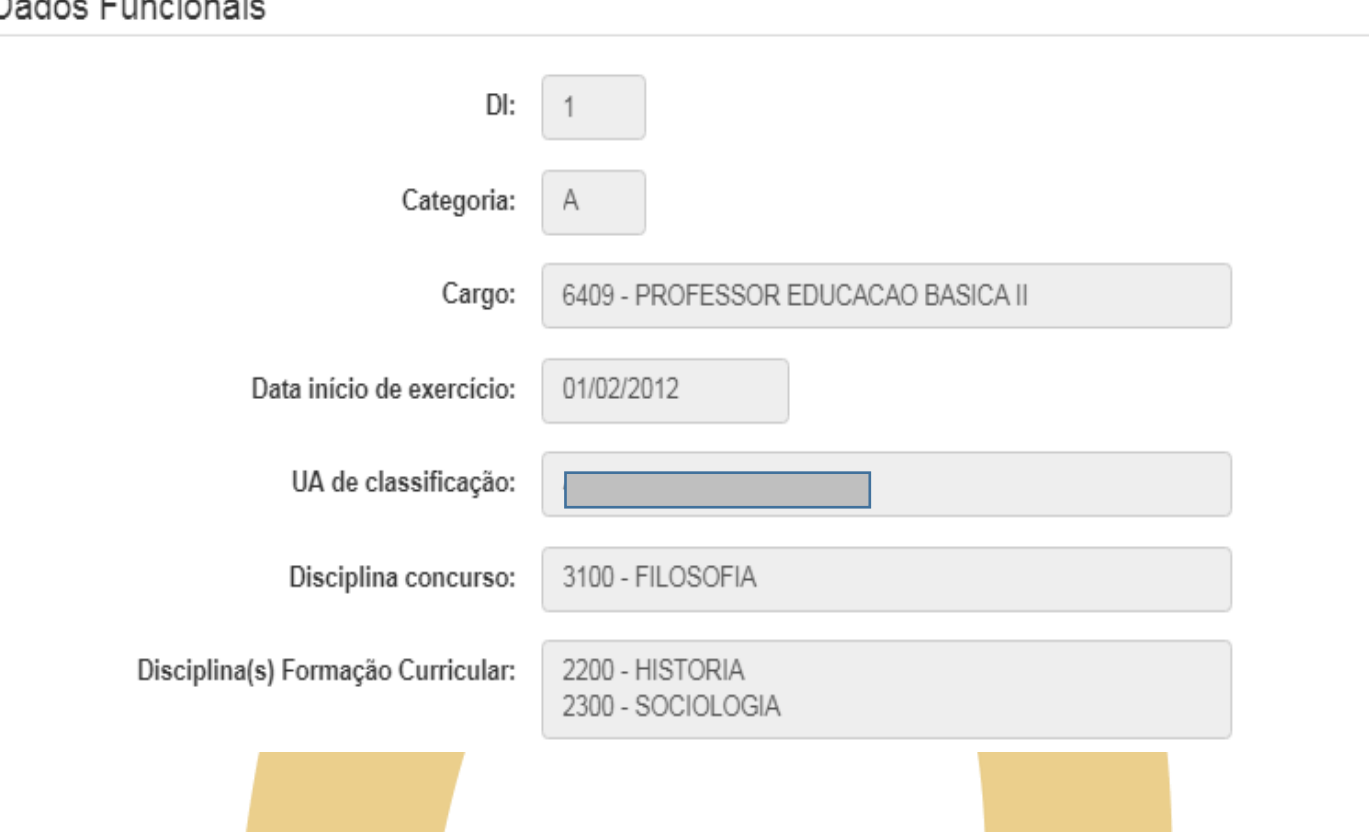

Conferência de dados e pontuação

#### Serão apresentados os seguintes dados:

Pontuação

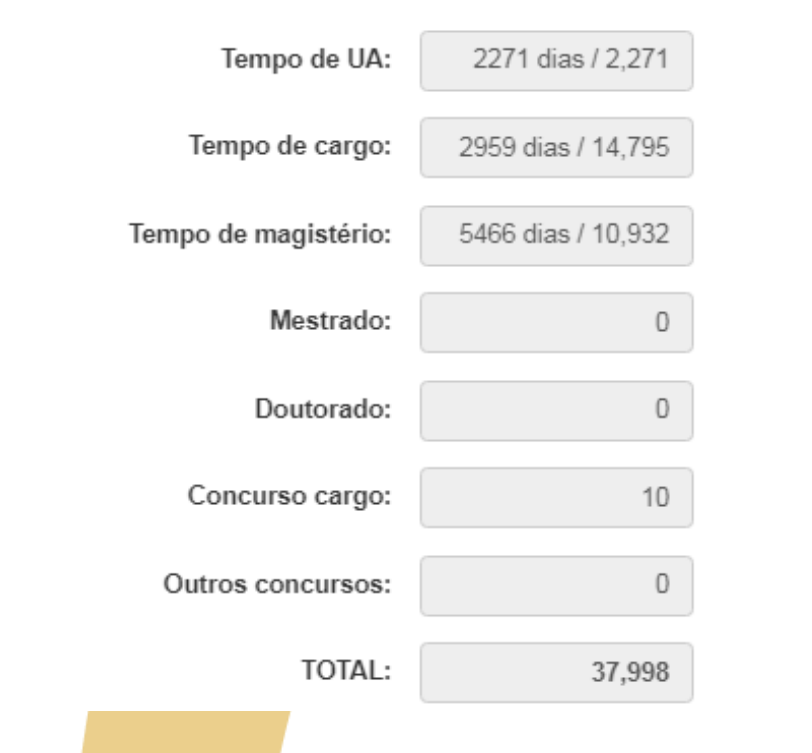

### Recursos

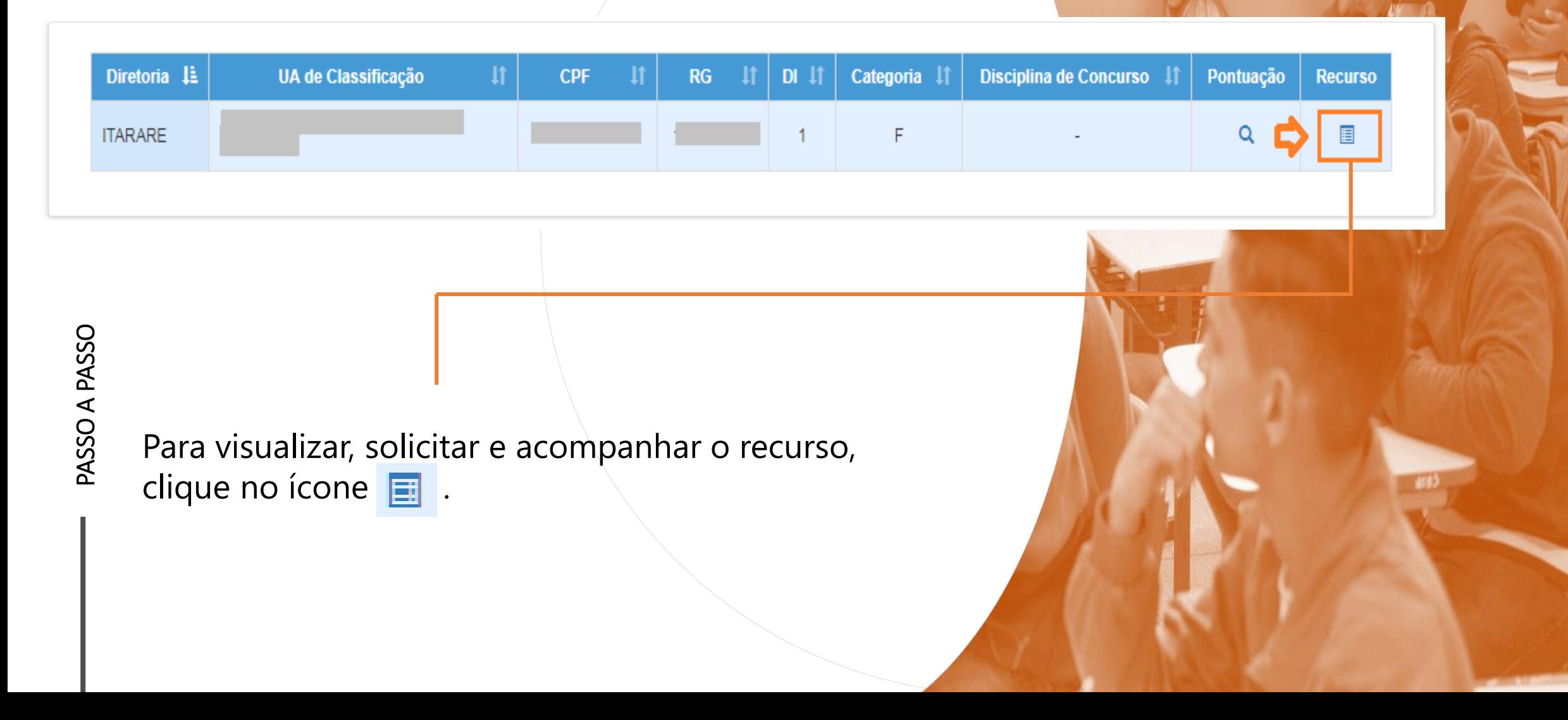

**18**

### Recursos

PASSO A PASSO

Na tela de recurso, serão apresentados os dados do Professor:

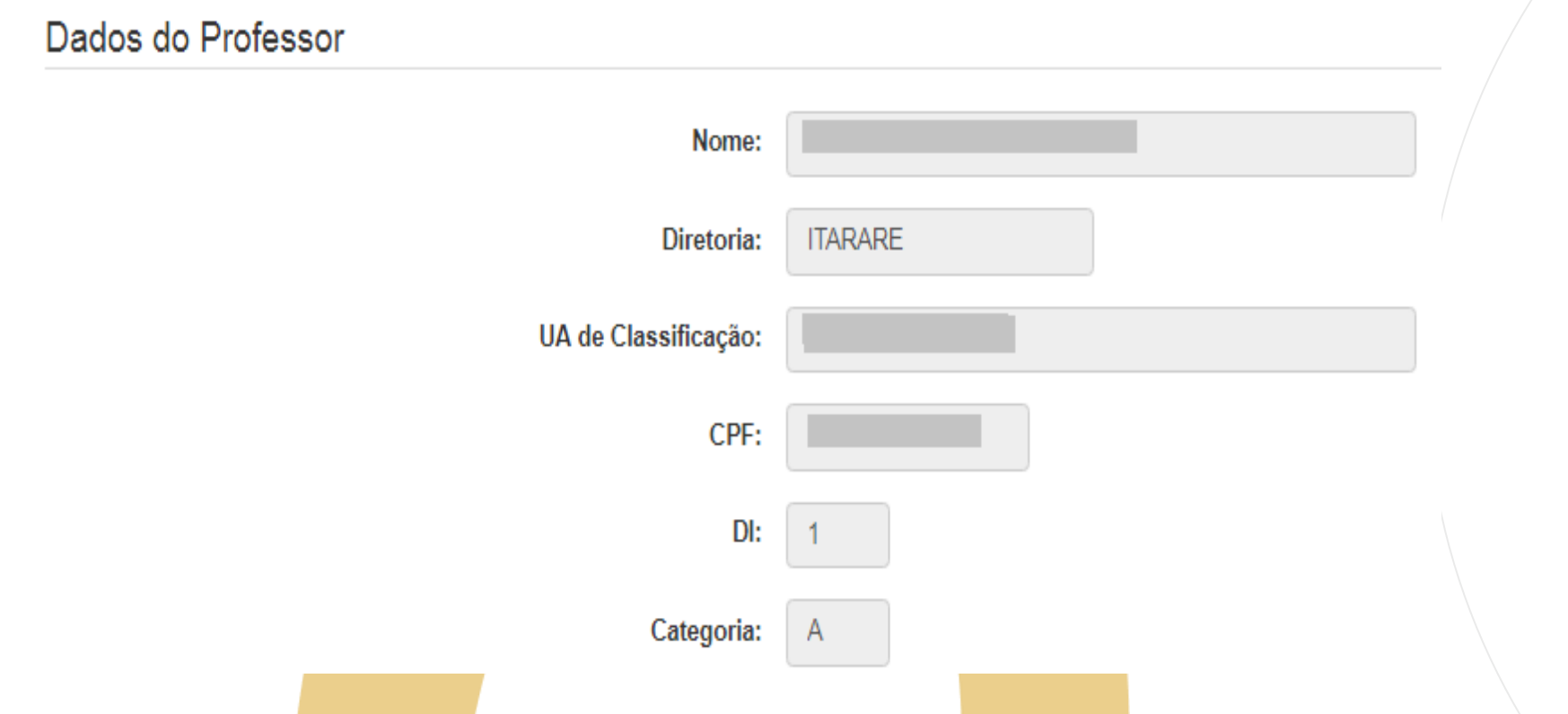

Recursos

#### Recursos

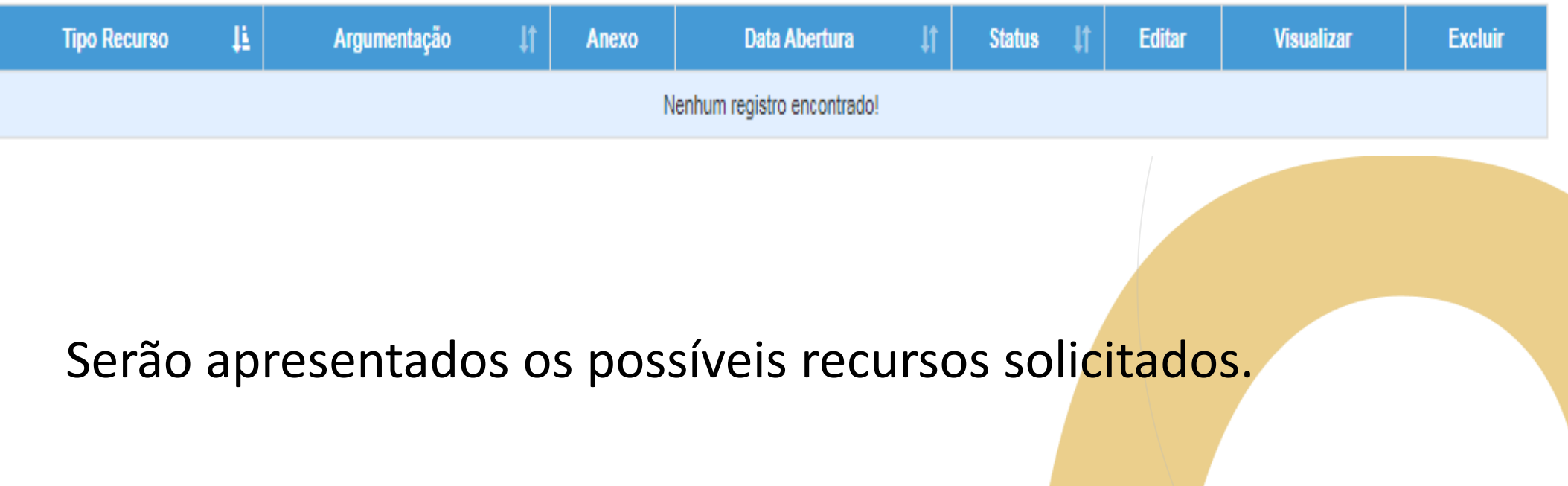

Recursos

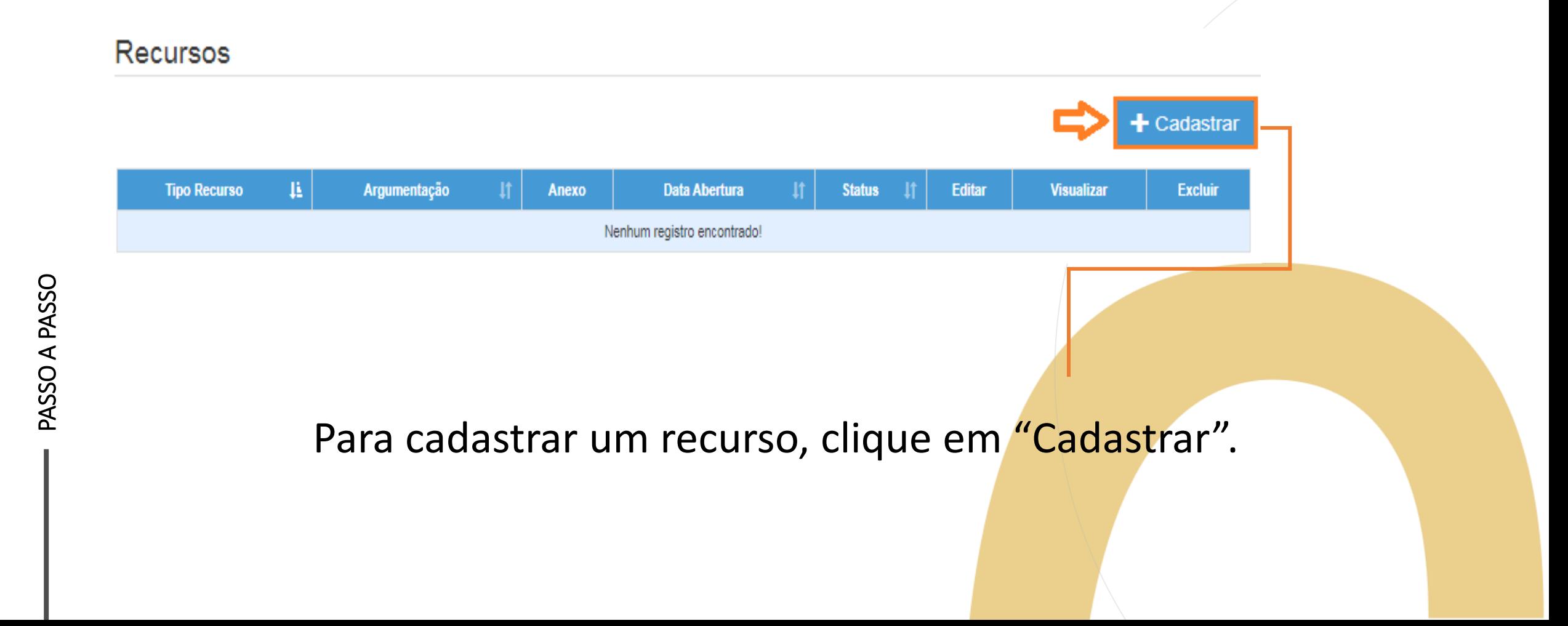

Recursos

PASSO A PASSO

- Indique o tipo de recurso.
- É possível selecionar mais de uma opção.

#### Dados do Recurso

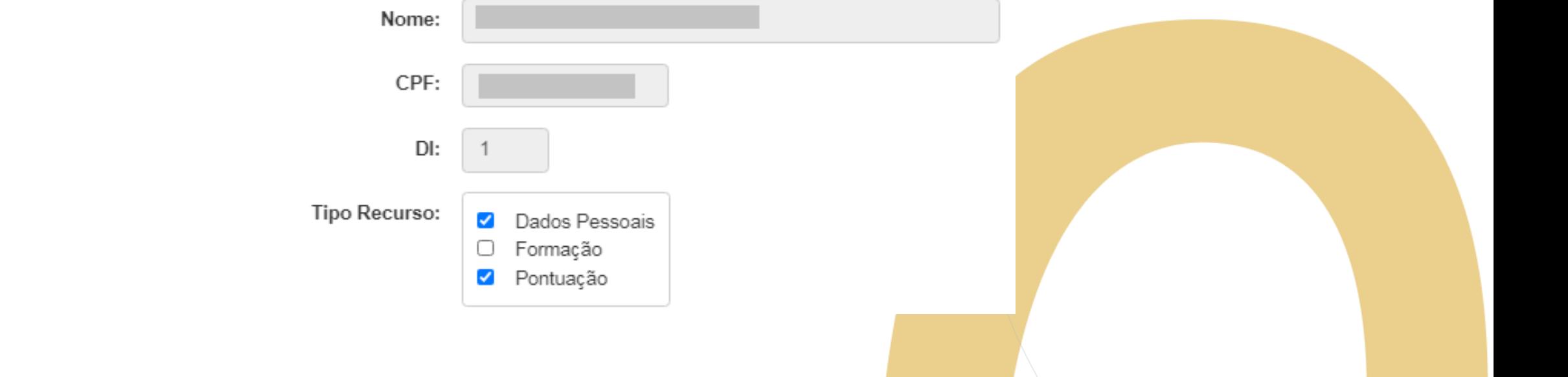

Recursos

- Informe sua argumentação.
- É necessário que ela contenha no mínimo 30 caracteres.

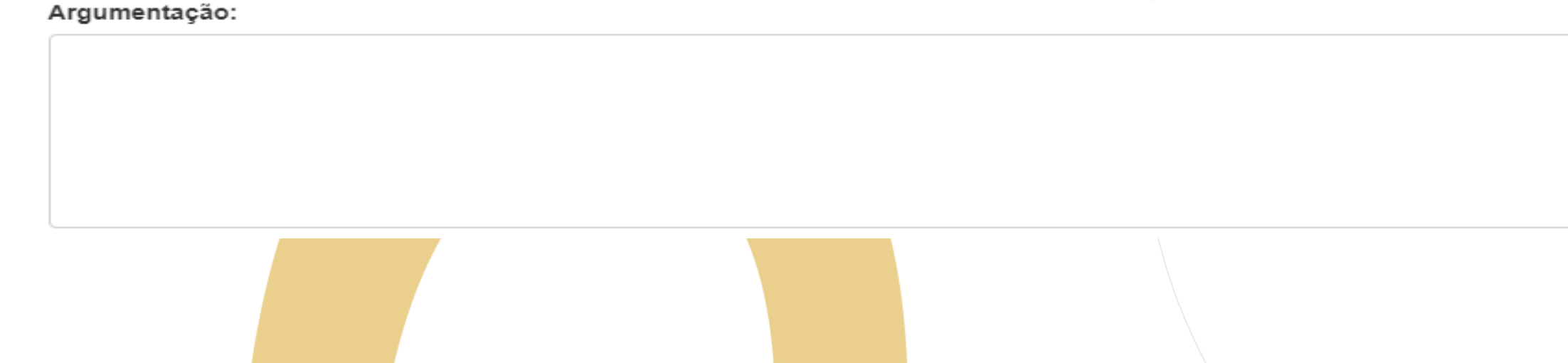

### Recursos

teste

Argumentação:

A argumentação deve conter no mínimo 30 caracteres!

- Não será permitido salvar o recurso com menos de 30 caracteres na argumentação.
- O sistema sinalizará o motivo pelo qual não está sendo possível concluir a solicitação.

#### Recursos

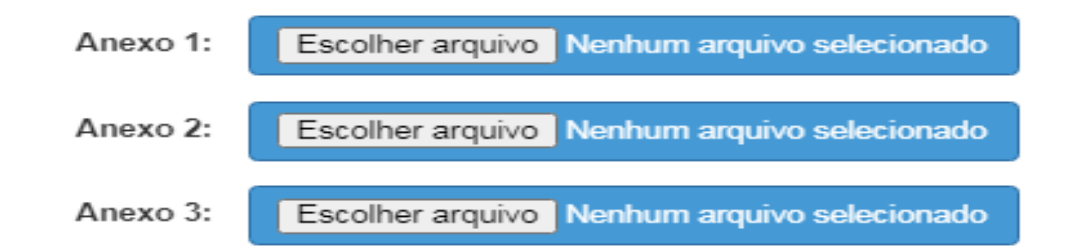

#### • É possível anexar documentos comprobatórios.

- O campo anexo não é obrigatório.
- Após preencher os campos, clique em "Salvar".

**H** Salvar

Fechar

### Recursos

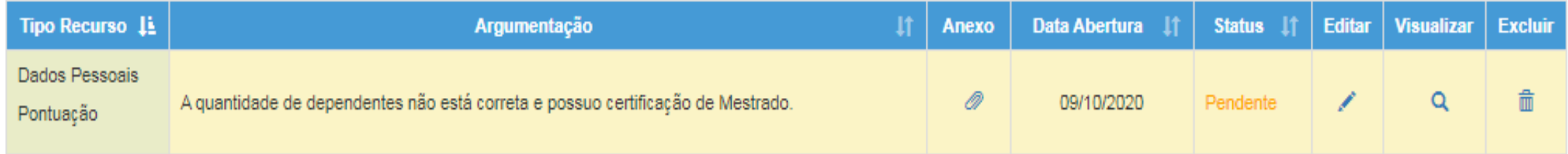

Serão disponibilizadas as informações pertinentes ao(s) recurso(s) solicitado(s);

- Tipo(s) de Recurso(s) selecionado(s).
- Argumentação.
- Anexo(s).
- Data de Abertura.
- Status.

### Recursos

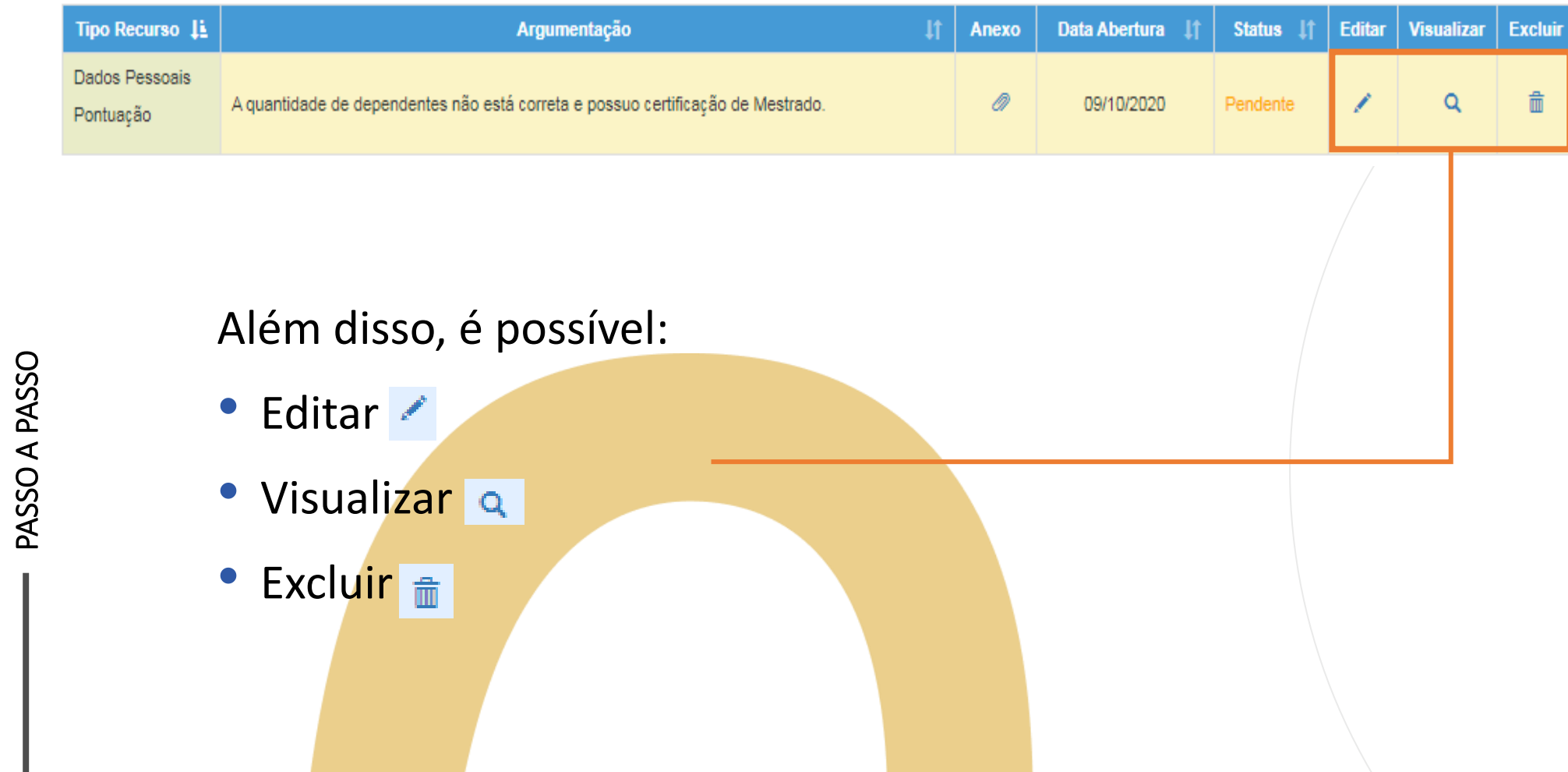

Recursos

Ao tentar cadastrar um novo recurso com um em andamento, será apresentada uma mensagem de orientação.

#### **Cadastrar Recurso**

Já existe um recurso em andamento! Você deve aguardar a análise do recurso aberto para poder cadastrar um novo.

Fechar

Conferência de dados e pontuação

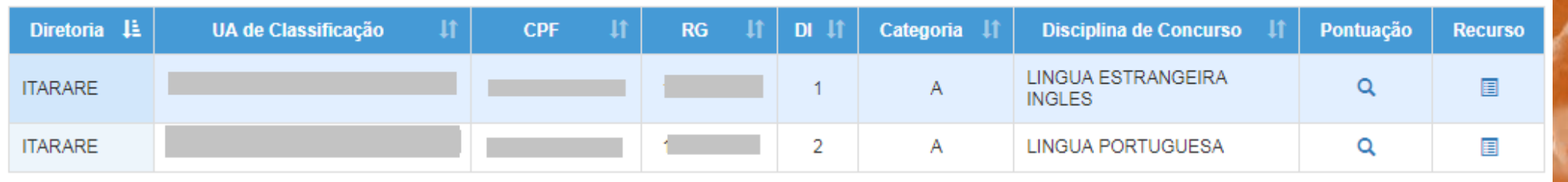

**29**

#### **Importante**:

• Professores com mais de um cargo precisarão confirmar a pontuação e, se for necessário, solicitar recurso para cada cargo.

# Atribuição Online – Inscrição 2021 Inscrição

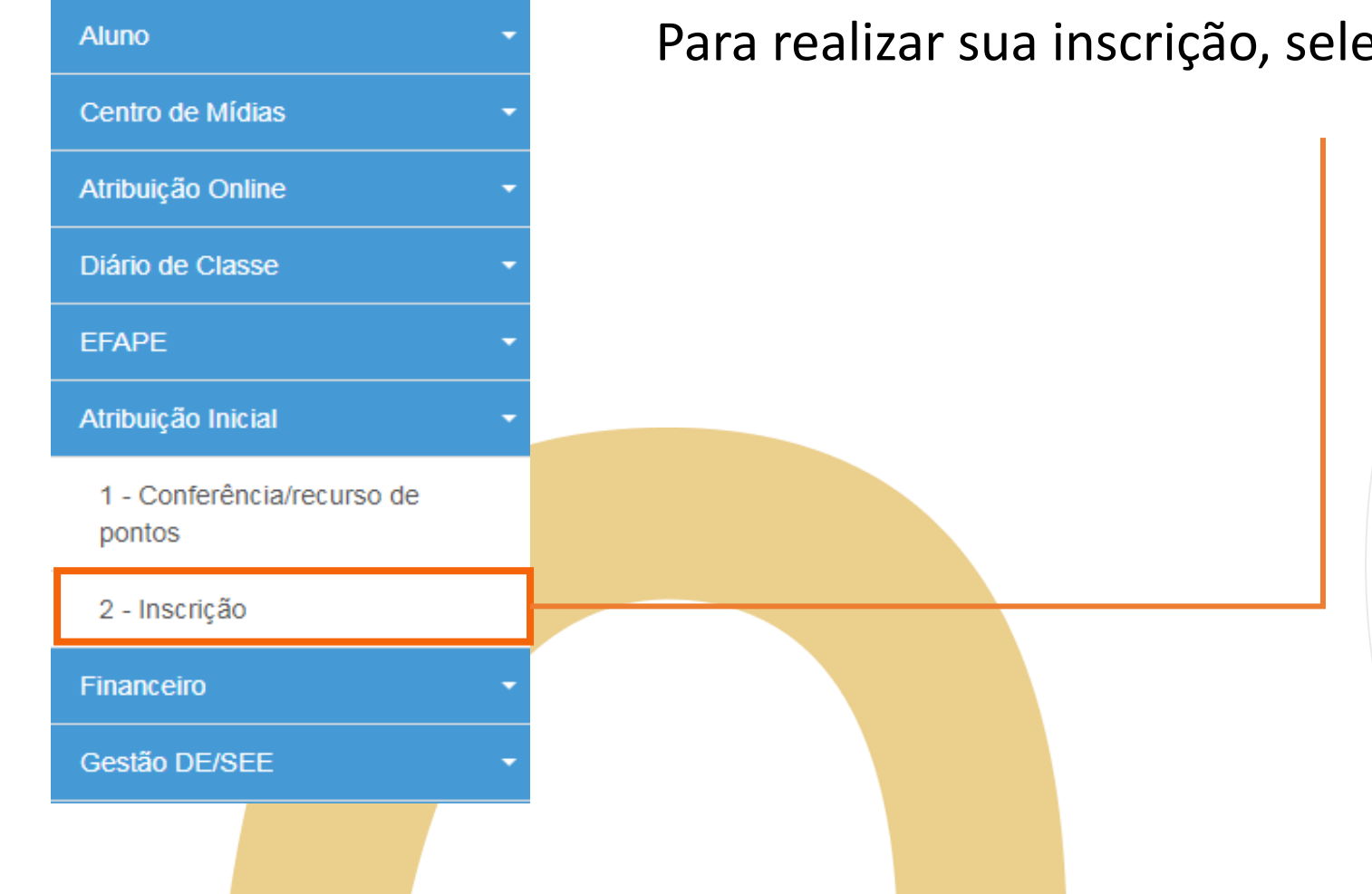

Para realizar sua inscrição, selecione o menu "Inscrição".

Inscrição

#### **Importante!**

Caso haja um recurso em andamento, não será possível concluir a inscrição. Será apresentada uma mensagem de alerta.

#### Inscrição

Não é possível efetivar a Inscrição, pois existe Recurso de Pontuação a ser analisado!

Fechar

Inscrição

## Inscrição para Atribuição

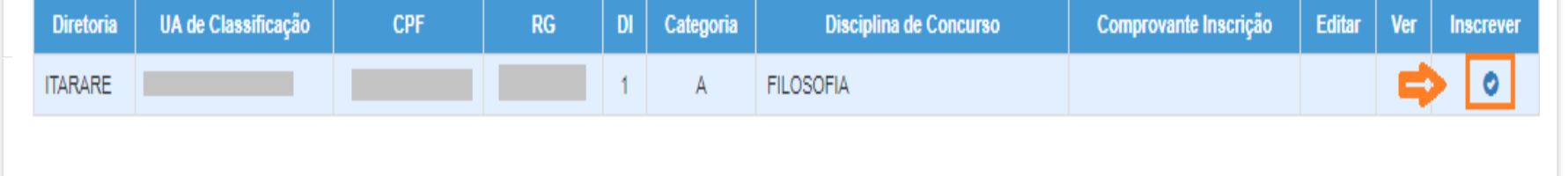

#### Para realizar a inscrição, clique no ícone o

# Atribuição Online – Inscrição 2021 Inscrição

Serão apresentados os seguintes dados:

Dados do Professor

PASSO A PASSO

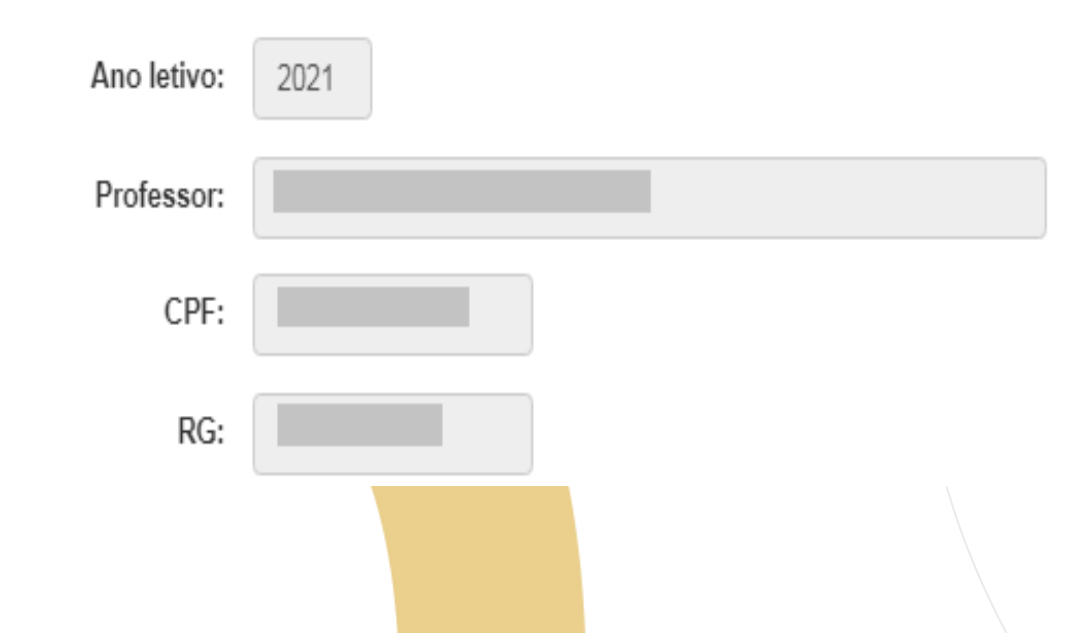

# Atribuição Online – **<sup>34</sup>** Inscrição 2021 Inscrição

Dados Funcionais – Professor Categoria A:

#### Dados Funcionais

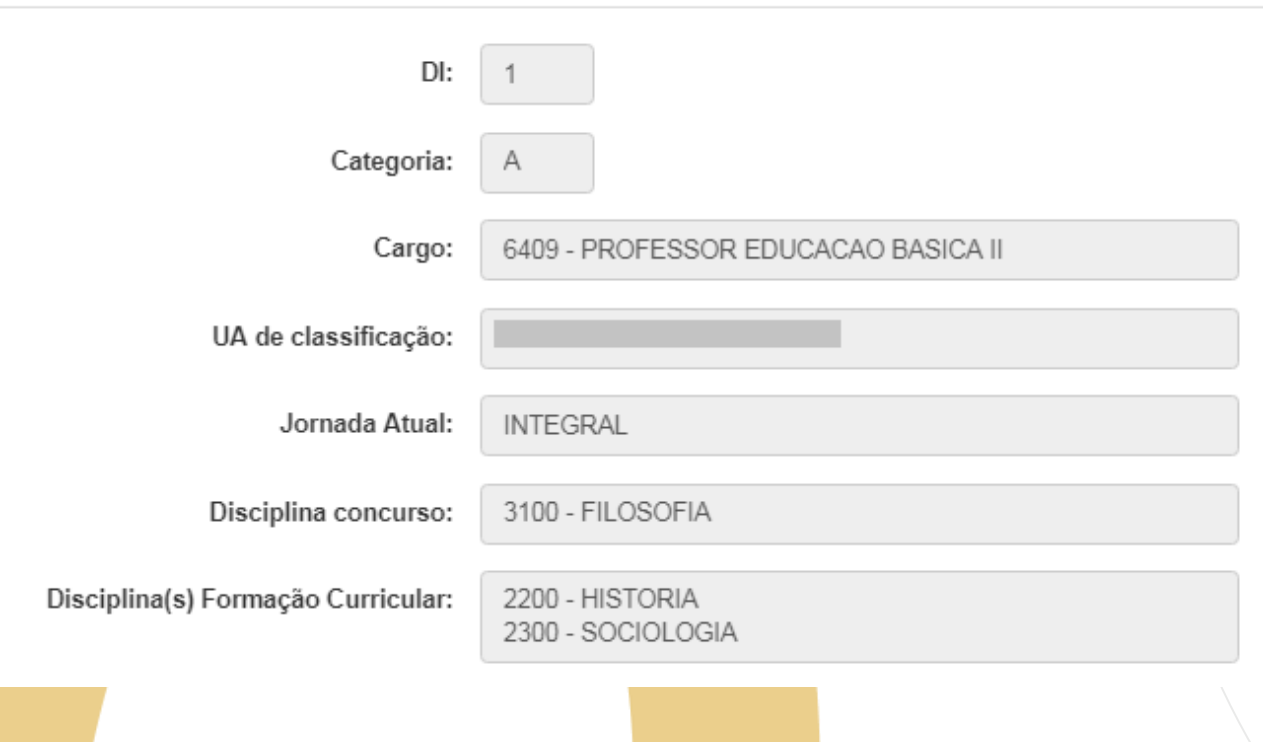

# Atribuição Online – **<sup>35</sup>** Inscrição 2021 Inscrição

Dados Funcionais – Professor Categoria F:

#### Dados Funcionais

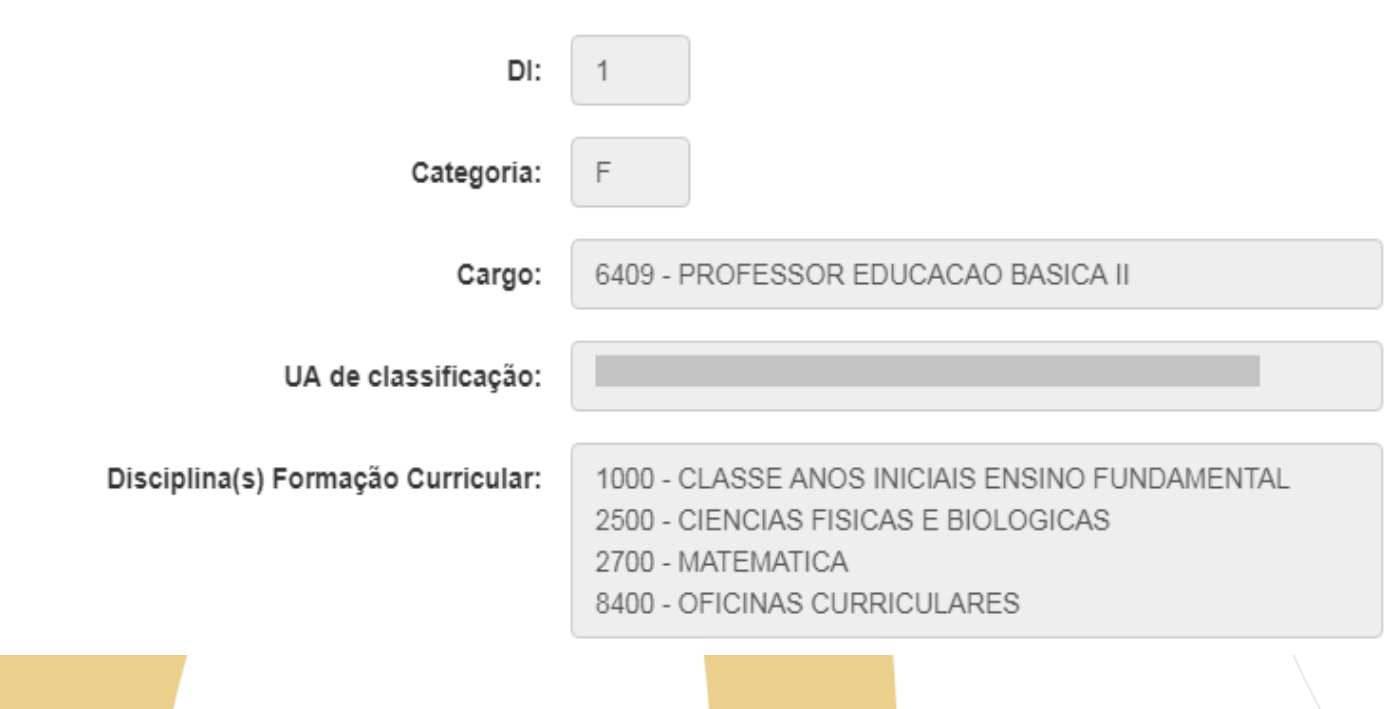

#### Inscrição

Pontuação – Professor Categoria A:

Pontuação

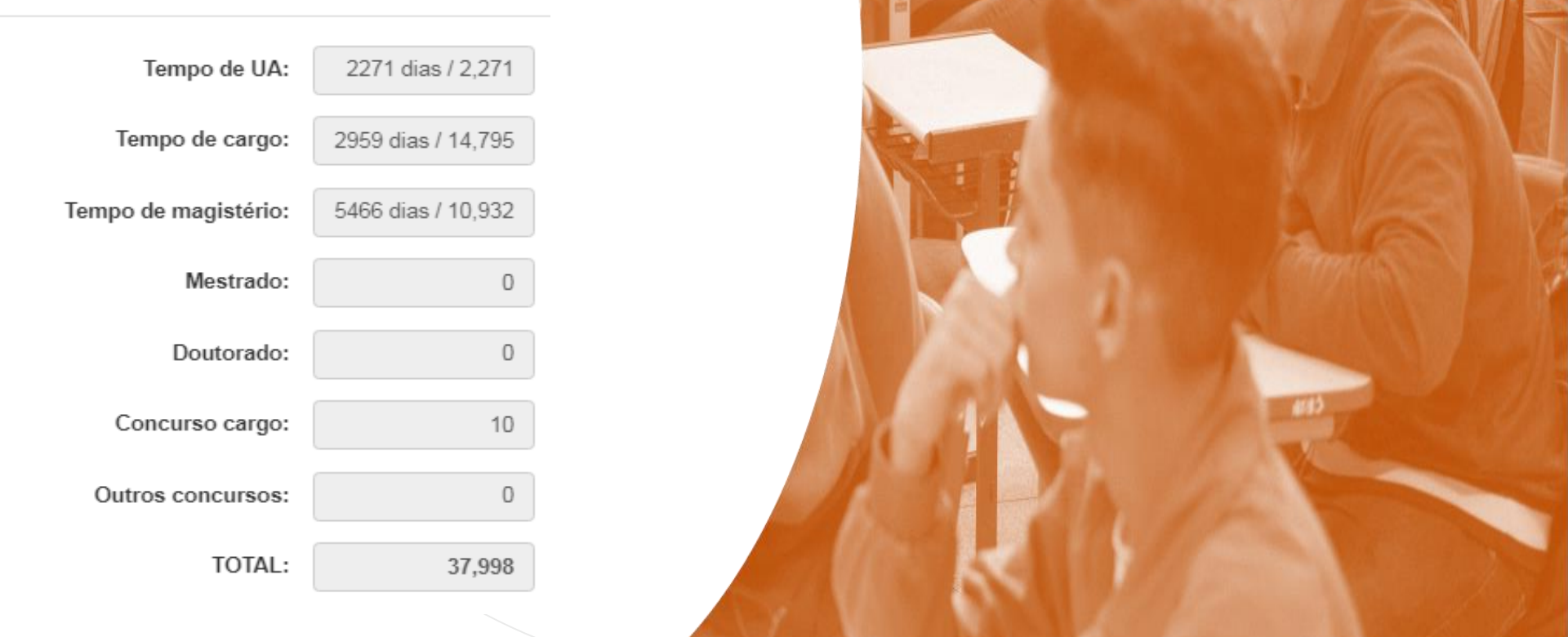

**36**

# Atribuição Online – Inscrição 2021 Inscrição

Pontuação – Professor Categoria F:

Pontuação

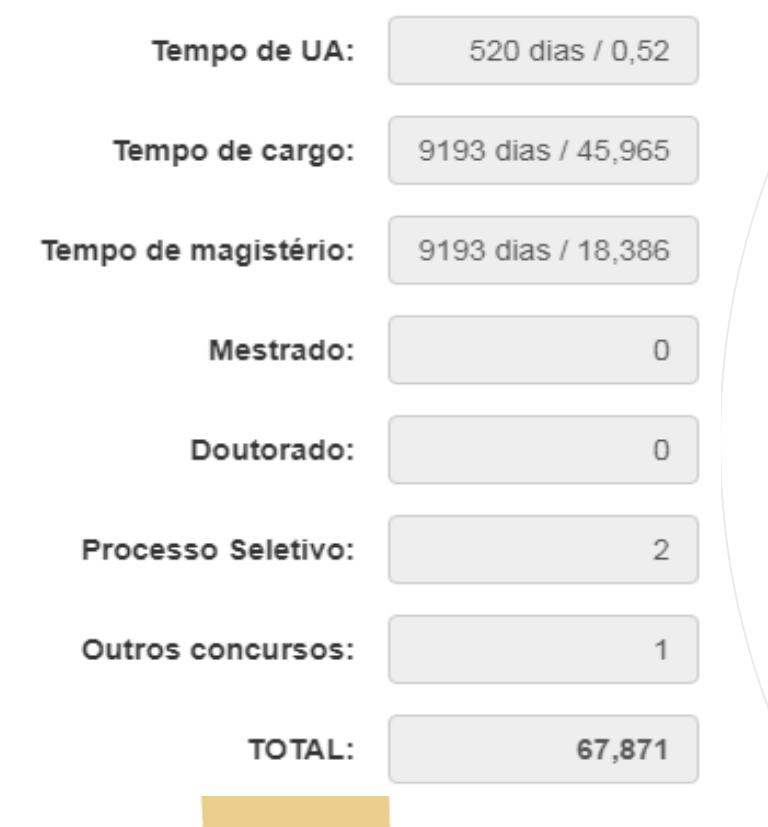

PASSO A PASSO

# Atribuição Online – **<sup>38</sup>** Inscrição 2021 Inscrição

Inscrição – Professor Categoria A:

- Selecione a Jornada de Opção: Inicial, Básica ou Integral.
- Informe se deseja se inscrever nos termos do artigo 22 e, ao sinalizar "Sim", indique a Diretoria de Ensino.
- Sinalize se deseja atuar com Programas/Projetos.
- Indique seu interesse no Programa Inova Educação e, ao informar "Sim", selecione a(s) disciplina(s) desejada(s).

# Atribuição Online – **<sup>39</sup>** Inscrição 2021 Inscrição

Inscrição – Professor Categoria A:

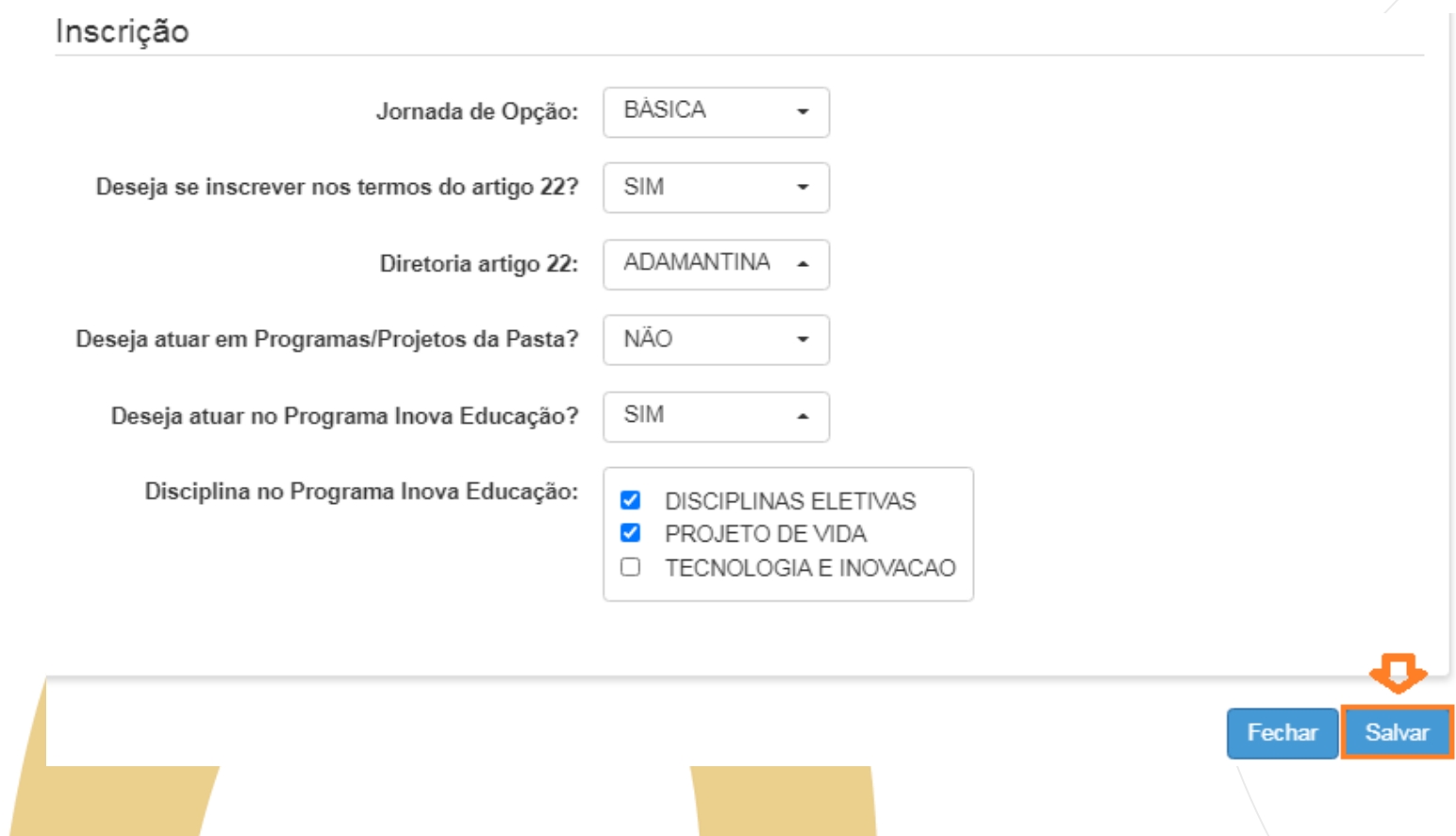

Inscrição

Inscrição – Professor Categoria F:

- Selecione a Carga Horária.
- Informe se deseja se transferir para outra Diretoria de Ensino e, ao sinalizar "Sim", indique a DE.
- Sinalize se deseja atuar com Programas/Projetos.
- · Indique seu interesse no Programa Inova Educação e, ao informar "Sim", selecione a(s) disciplina(s) desejada(s).

Inscrição

#### Inscrição – Professor Categoria F:

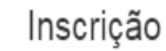

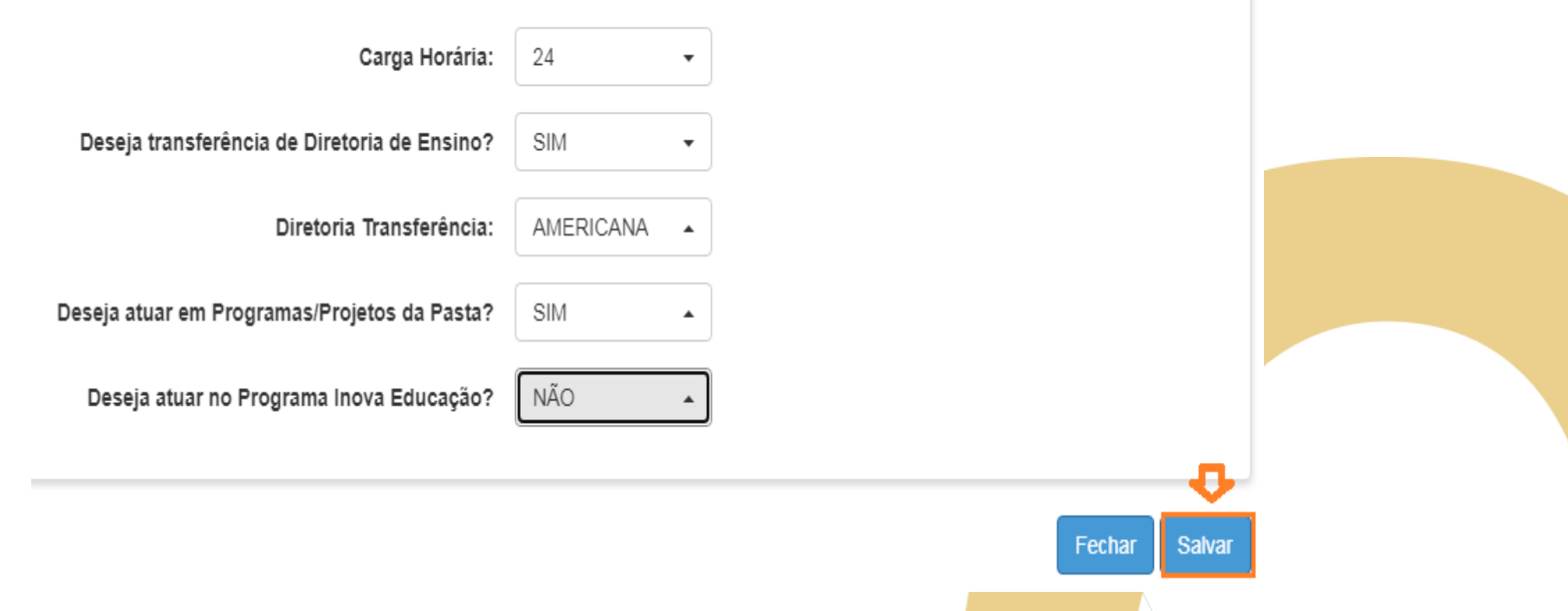

# Atribuição Online – **<sup>42</sup>** Inscrição 2021 Inscrição

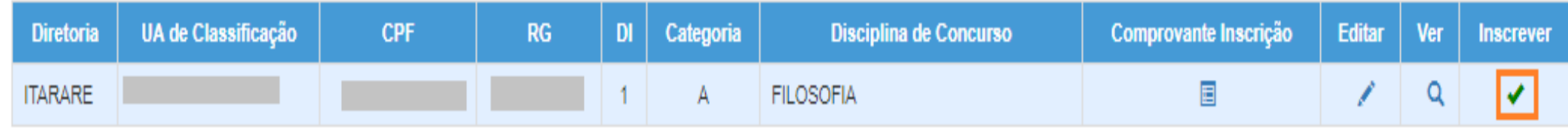

- Ao concluir a inscrição, as informações serão apresentadas no *grid.*
- Durante o período de inscrição, é possível editá-la.
- É possível obter o comprovante de inscrição, inclusive gerar um arquivo em PDF.

# Atribuição Online – **<sup>43</sup>** Inscrição 2021 Inscrição

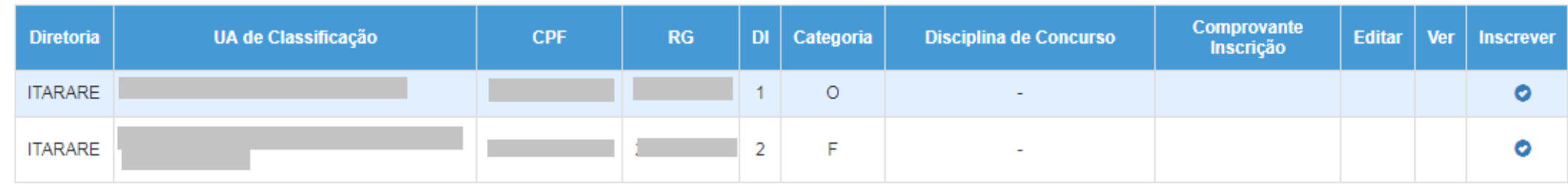

#### **Importante**:

• Professores com mais de um cargo precisarão realizar a inscrição para cada cargo.

### Atribuição Online – **<sup>44</sup>** Inscrição 2021 Inscrição

#### Comprovante de inscrição:

#### Visualizar Inscrição

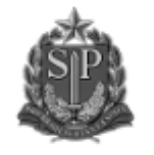

GOVERNO DO ESTADO DE SÃO PAULO SECRETARIA DE ESTADO DA EDUCAÇÃO COORDENADORIA DE GESTÃO DE RECURSOS HUMANOS

#### INSCRIÇÃO PARA ATRIBUIÇÃO DE CLASSES E AULAS / 2021 COMPROVANTE DE INSCRIÇÃO

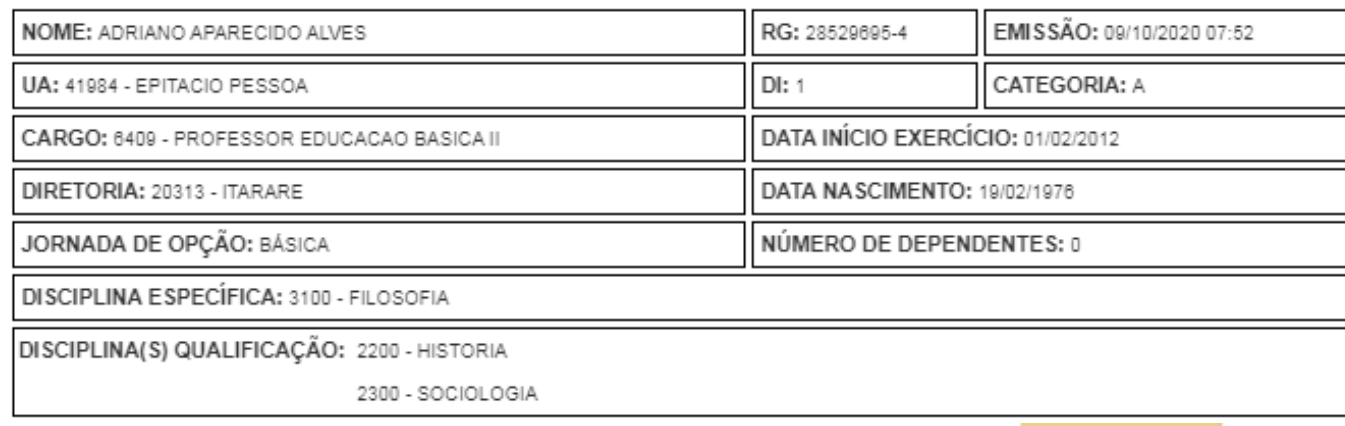

# Atribuição Online – Inscrição 2021 Inscrição

#### Comprovante de inscrição:

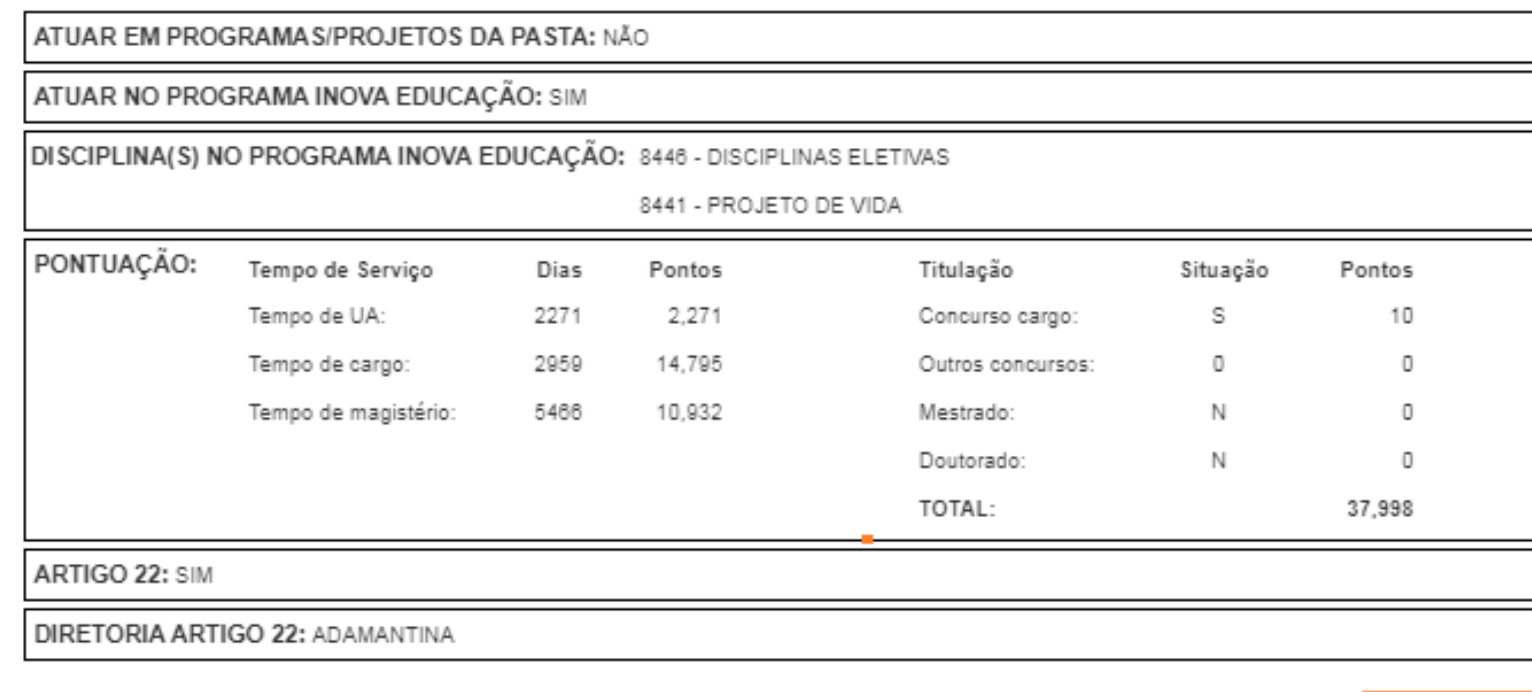

**Obs:** é possível gerar o comprovante em formato PDF.

L Gerar Pdf

Fechar

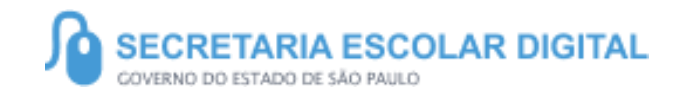

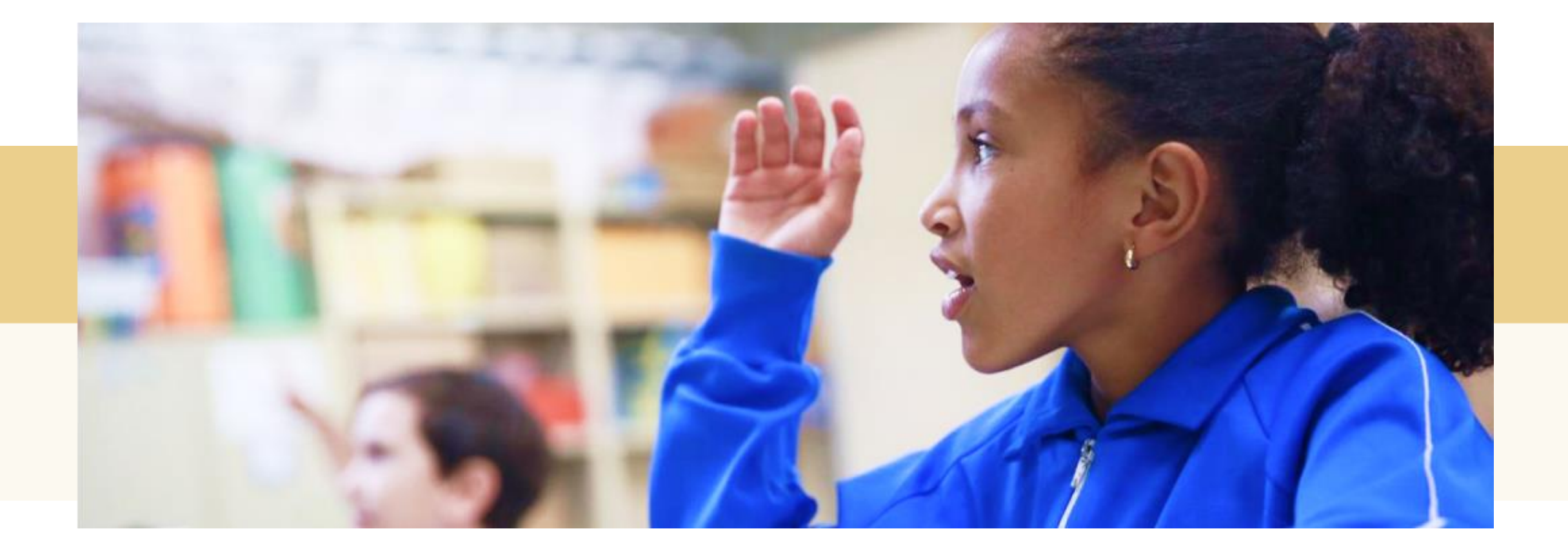

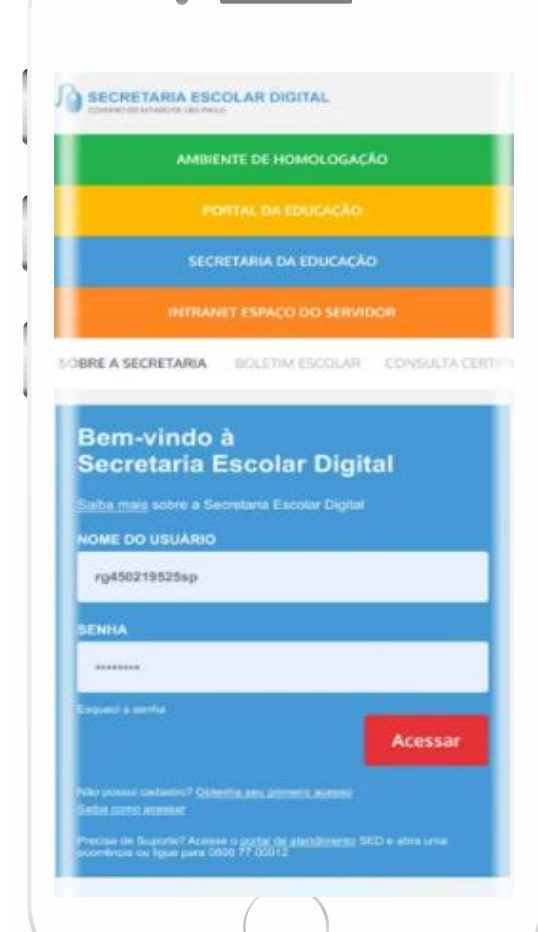

#### **VOCÊ SABIA QUE AGORA DA PARA ACESSAR A SED PELO CELULAR?**

**Baixe o app na Playstore através do link [https://play.google.com/store?hl=pt\\_BR](https://play.google.com/store?hl=pt_BR)**

**Os dados são patrocinados, e pelo aplicativo você também conseguirá registrar sua aula.**

**Ou se preferir, baixe o app Di@rio de Classe, através do link: https://play.google.com/store/apps/details?id= br.gov.sp.educacao.sed.mobile&hl=pt\_BR**

### PORTAL DE ATENDIMENTO

**Em casos de dúvidas ou problemas, sugerimos que registre uma ocorrência no nosso Portal de Atendimento, através do link https://atendimento.educacao.sp.gov.br**

#### Perfil de acesso \*

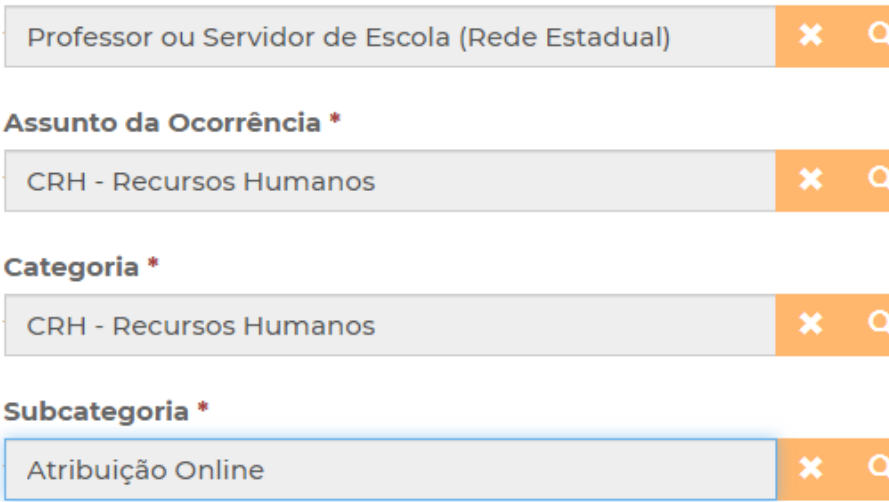

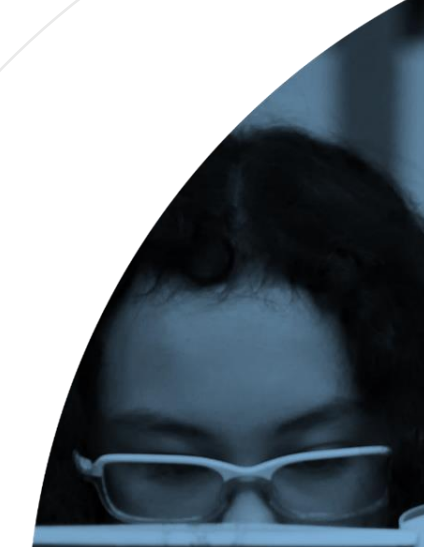

'As vezes parecia que a vida era uma renda. Cheia de fios que se rmando desenhos novos. Só ue nem sempre os riscos que via eram bonitos e delicados.

> ia se passa em n mpo bem distante. Das aldeias as às savanas africanas lo a terras brasileiras em elas e navios negreiros. Conta as turas de quatro jovens unidos por nesmo sonho: o desejo de liberdade

 $\Delta$ 

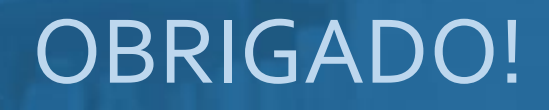

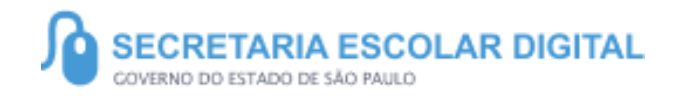

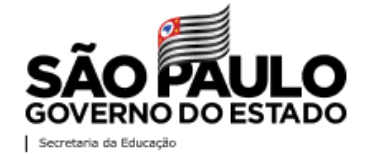